# Посібник з керування настільними системами Для бізнес-ПК

© Copyright 2007 Hewlett-Packard Development Company, L.P. Відомості, які містяться в цьому документі, можуть бути змінені без попередження.

Microsoft, Windows та Windows Vista є торговими марками або зареєстрованими торговими марками корпорації Майкрософт в США та інших країнах.

Intel і vPro є товарними знаками компанії Intel Corporation у США та інших країнах.

Єдині гарантії на вироби та послуги HP викладені у недвозначних гарантійних заявах, які супроводжують такі вироби та послуги. Будь-яка інформація, що тут міститься, не може тлумачитися як предмет додаткової гарантії. HP не несе відповідальності за технічні або редакційні помилки чи пропуски, що тут містяться.

Цей документ містить запатентовані дані, захищені авторським правом. Жодна частина цього документа не може бути скопійована, відтворена або перекладена іншою мовою без попереднього письмового дозволу компанії Hewlett-Packard.

Посібник з керування настільними системами

Для бізнес-ПК

Перше видання (липень 2007 р.)

Код документа: 451272-BD1

## **Про цей документ**

У цьому посібнику ви знайдете визначення та вказівки з використання функцій безпеки та керування, попередньо встановлених на деяких моделях.

- **УВАГА!** Таке позначення тексту вказує, що недотримання цих вказівок може призвести до травм чи смерті.
- **ПОПЕРЕДЖЕННЯ.** Таке позначення тексту вказує, що недотримання цих вказівок може призвести до пошкодження обладнання чи втрати даних.
- **<sup>2</sup> ПРИМІТКА**. Таке позначення тексту вказує на важливу додаткову інформацію.

# Зміст

 $\overline{2}$ 

#### 1 Огляд керування настільними системами

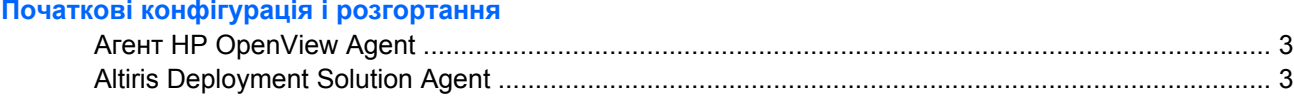

#### 3 Дистанційне встановлення системи

#### 4 Оновлення і керування програмним забезпеченням

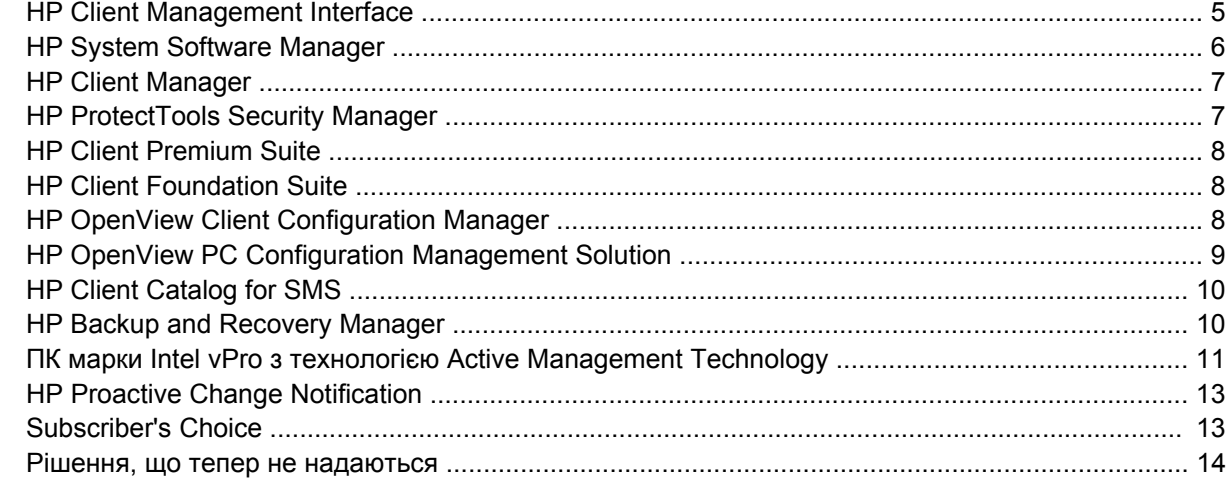

#### 5 Флеш-ПЗП

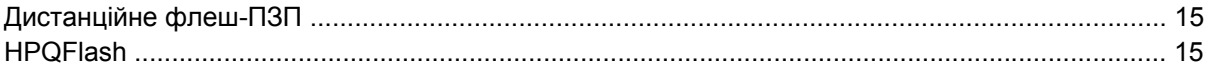

#### 6 Режим Boot Block Emergency Recovery

#### 7 Тиражування параметрів

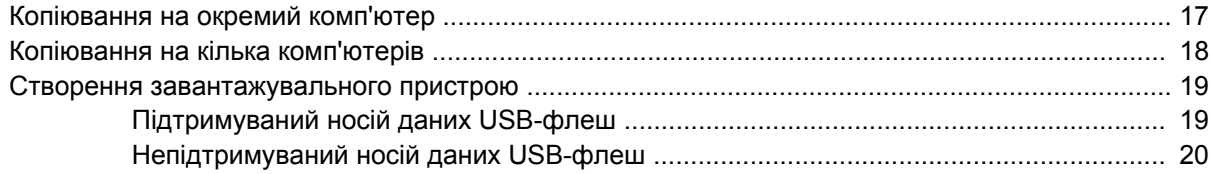

#### 8 Кнопка живлення з двома положеннями

9 Підтримка через веб-сайт НР

### 10 Галузеві стандарти

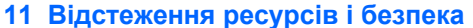

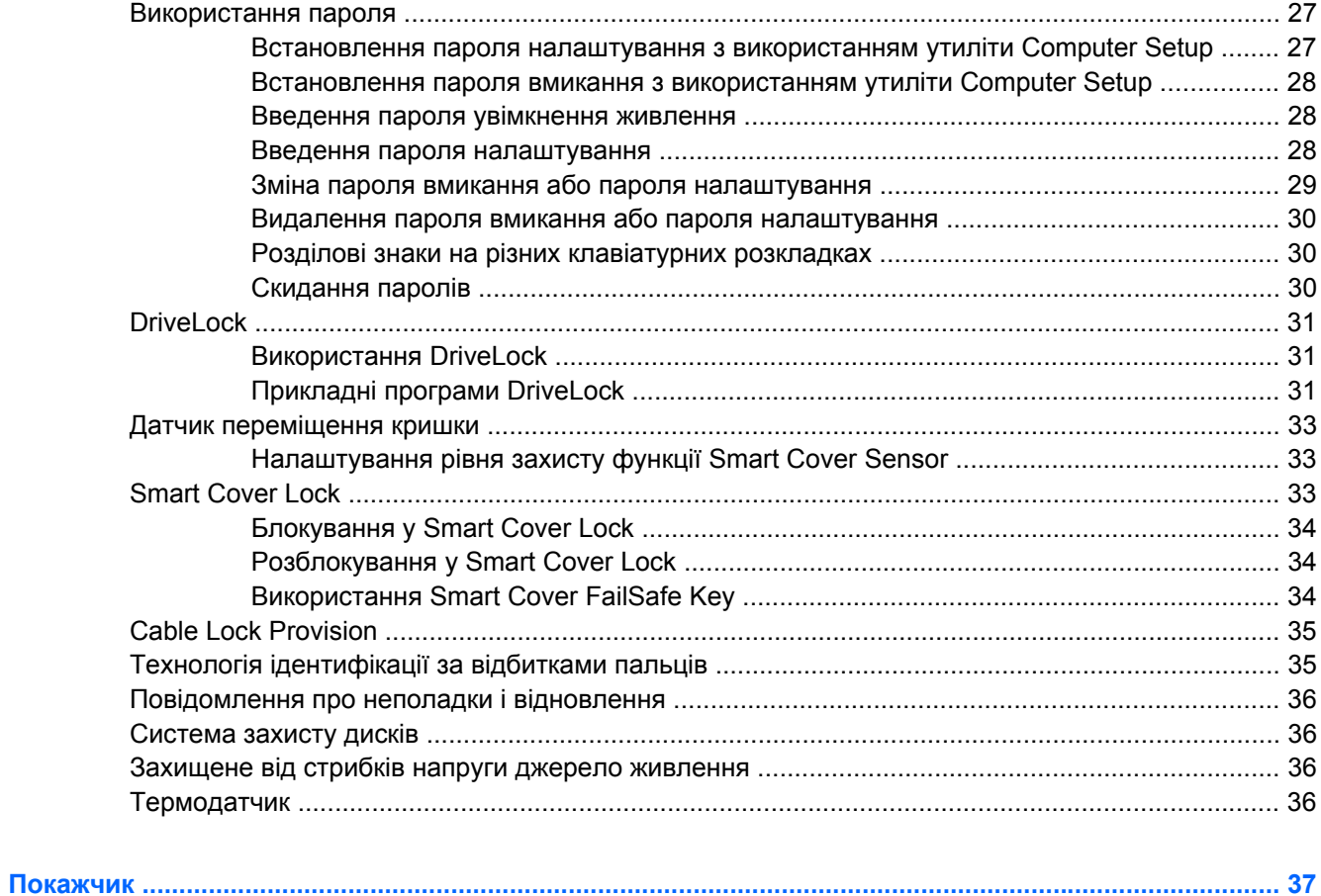

# <span id="page-6-0"></span>**1 Огляд керування настільними системами**

Рішення компанії HP з клієнтського керування є стандартними рішеннями для контролю і керування настільними системами, робочими станціями і портативними ПК у мережевому середовищі. Компанія HP першою запропонувала програму керування настільними системами з випуском перших у галузі повністю керованих настільних персональних комп'ютерів у 1995 році. Компанія HP є володарем патенту на технологію керування. Відтоді вона очолила галузеву ініціативу з розробки інфраструктури і стандартів, необхідних для ефективного розгортання, конфігурації і керування настільним системами, робочими станціями і портативними ПК. Наразі компанія займається розробкою власного ПЗ з керування і тісно співпрацює з провідними постачальниками програмних рішень для забезпечення сумісності між рішеннями з клієнтського керування і цими продуктами. Рішення компанії HP з клієнтського керування є важливим елементом нашої політики з надання рішень, що допомагають у зниженні загальної вартості володіння і обслуговування ПК протягом всього їхнього життєвого циклу.

Основні характеристики і функції керування настільними системами:

- Початкові конфігурація і розгортання
- Дистанційне встановлення системи
- Оновлення і керування програмним забезпеченням
- Флеш-ПЗП
- Налаштування параметра "Обладнання"
- Відстеження ресурсів і безпека
- Повідомлення про неполадки і відновлення
- $\mathbb{R}$  **<b>ПРИМІТКА.** Підтримка спеціальних функцій, описана в даному посібнику, може змінюватися залежно від моделі або версії програмного забезпечення.

# <span id="page-7-0"></span>**2 Початкові конфігурація і розгортання**

Комп'ютер постачається з попередньо встановленим образом системного програмного забезпечення. Після завершення короткого процеса "розпаковування" програмного забезпечення комп'ютер готовий до роботи.

Ви можете замінити попередньо встановлений образ програмного забезпечення на індивідуальний набір системного і прикладного програмного забезпечення. Існує декілька методів розгортання індивідуального образу програмного забезпечення, а саме:

- Встановлення додаткових програм після розгортання попередньо встановленого образу програмного забезпечення.
- За допомогою засобів розгортання програмного забезпечення, таких як HP OpenView Client Configuration Manager (зараз не доступно для Windows Vista), HP OpenView PC Configuration Management Solution (на основі технології Radia) (зараз не доступно для Windows Vista) або Altiris Deployment Solution для заміни попередньо встановленого програмного забезпечення персоналізованим образом.
- Використання процесу "клонування" дисків для копіювання вмісту одного жорсткого диска на інший.

Оптимальний метод розгортання залежить від вашого інформаційного середовища і процесів. В розділі "Розгортання ПК" веб-сторінки про послуги компанії HP з керування життєвим циклом [\(http://h20219.www2.hp.com/services/cache/80906-0-0-225-121.html](http://h20219.www2.hp.com/services/cache/80906-0-0-225-121.html)) надається інформація, що допоможе вам вибрати найкращий метод розгортання.

Використання компакт-диска *Restore Plus!*, налаштування за допомогою ПЗП і обладнання ACPI зробить ще зручнішим відновлення системного ПЗ, керування конфігурацією, усунення несправностей, а також керування енергоспоживанням.

**ПРИМІТКА.** Інформацію щодо створення компакт-диска *Restore Plus!* дивіться у розділі [HP](#page-15-0) [Backup and Recovery Manager](#page-15-0) на сторінці 10.

## <span id="page-8-0"></span>**Агент HP OpenView Agent**

**ПРИМІТКА.** HP OpenView Agent зараз не доступний для Windows Vista.

Цей агент керування, що використовується у рішеннях HP OpenView Client Configuration Manager і HP OpenView PC Configuration Management, попередньо встановлений на комп'ютері. Після встановлення ця програма дозволяє з'єднання з консоллю керування HP OpenView.

Щоб установити агент HP OpenView Agent:

- **1.** Натисніть **Пуск**.
- **2.** Виберіть **Усі програми**.
- **3.** Натисніть **Керування компонентами HP**.
- **4.** Виберіть **Radia Management Agent Readme**.
- **5.** Для встановлення агента HP OpenView Agent дотримуйтесь вказівок, що містяться у файлі Readme.

Агент HP OpenView Agent є ключовим інфраструктурним компонентом, який дає змогу працювати з усіма елементами рішення HP OpenView PC Configuration Management Solution. Детальніше дізнатися про інші інфраструктурні компоненти, необхідні для реалізації рішень HP OpenView PC Configuration Management Solution, можна на веб-вузлі [http://h20229.www2.hp.com/solutions/ascm/](http://h20229.www2.hp.com/solutions/ascm/index.html) [index.html.](http://h20229.www2.hp.com/solutions/ascm/index.html)

## **Altiris Deployment Solution Agent**

Цю програму попередньо завантажено на комп'ютер. Після встановлення вона дозволяє з'єднання з консоллю адміністратора Deployment Solution.

Щоб установити Altiris Deployment Solution Agent:

- **1.** Натисніть **Пуск**.
- **2.** Виберіть **Усі програми**.
- **3.** У Windows Vista клацніть **Встановити Altiris DAgent**.

У Windows XP клацніть **Встановити Altiris AClient**.

**4.** Для встановлення і налаштування клієнта Altiris виконайте вказівки на екрані.

Агент Altiris Deployment Solution Agent є ключовим інфраструктурним компонентом, який дає змогу працювати з програмами HP Client Foundation Suite і Client Premium Suite. Детальніше дізнатися про інші інфраструктурні компоненти, необхідні для роботи з програмами HP Client Foundation Suite і Client Premium Suite, можна на вузлі <http://www.hp.com/go/easydeploy>.

# <span id="page-9-0"></span>**3 Дистанційне встановлення системи**

Функція дистанційного встановлення системи дозволяє встановлювати й запускати систему за допомогою програмного забезпечення і даних про конфігурацію, що зберігаються на мережевому сервері, шляхом ініціалізації середовища Preboot Execution Environment (PXE). Функція дистанційного встановлення системи здебільшого слугує як інструмент встановлення і конфігурації системи, але також може використовуватись для таких задач:

- Форматування жорсткого диску
- Розгортання образу програмного забезпечення на один або декілька нових ПК
- [Дистанційне](#page-20-0) оновлення системи BIOS у флеш-ПЗП (Дистанційне флеш-ПЗП на [сторінці](#page-20-0) 15)
- Налаштування параметрів системи BIOS

Для запуску функції дистанційного встановлення системи натисніть F12, коли під час завантаження комп'ютера з'явиться повідомлення **F12 = Network Service Boot** (Завантаження через мережу) у нижньому лівому куті екрану з логотипом HP. Дотримуйтесь вказівок на екрані для продовження процесу. Порядок завантаження за замовчуванням – це один з параметрів конфігурації BIOS, який можна змінити для постійної спроби звертання до завантаження з PXE.

# <span id="page-10-0"></span>**4 Оновлення і керування програмним забезпеченням**

HP надає декілька інструментів для керування та оновлення програмного забезпечення настільних систем, робочих станцій та ноутбуків:

- **HP Client Management Interface**
- **HP System Software Manager**
- **HP Client Manager**
- **HP ProtectTools Security Manager**
- **HP Client Premium Suite**
- **HP Client Foundation Suite**
- HP OpenView Client Configuration Manager (зараз не доступно для Windows Vista)
- HP OpenView PC Configuration Management Solution (зараз не доступно для Windows Vista)
- **HP Client Catalog for SMS**
- **HP Backup and Recovery Manager**
- ПК марки Intel vPro з технологією Active Management Technology
- **HP Proactive Change Notification**
- **HP Subscriber's Choice**

## **HP Client Management Interface**

Незалежно від того, які інструменти керування системою використовуються у вашому відділі ІТ, керування програмними і апаратними засобами є важливим чинником для зниження витрат на сектор ІТ і підтримання життєдіяльності вашого бізнесу. ІТ-адміністратор може отримати доступ до інтерфейсу HP Client Management Interface, написавши прості сценарії та інтегрувавши їх у вибране рішення керування.

Завдяки інтерфейсу HP CMI (HP Client Management Interface) нові комп'ютери для бізнес-класу від HP легко інтегруються у кероване інформаційне середовище. HP CMI забезпечує інтерфейс, що спрощує інтеграцію ПК бізнес-класу від HP з популярними засобами керування системою (такими як, наприклад, Microsoft Systems Management Server, IBM Tivoli Software і HP OpenView Operations) і власними розробками компаній. За допомогою інтерфейсу HP CMI засоби і програми керування системою можуть отримувати детальні клієнтські дані й інформацію про стан системи, а також керувати системними параметрами BIOS шляхом безпосереднього обміну даними з клієнтським комп'ютером, зменшуючи потребу у спеціальному агенті або програмному забезпеченні для досягнення належного рівня інтеграції.

<span id="page-11-0"></span>Інтерфейс HP Client Management Interface заснований на галузевих стандартах, серед яких Microsoft Windows Management Interface (MS WMI), Web-Based Enterprise Management (WBEM), System Management BIOS (SMBIOS) і Advanced Configuration і Power Interface (ACPI). HP CMI – це основна технологія, що використовується у рішеннях HP Client Management Solutions. Завдяки HP CMI компанія HP забезпечує гнучкість у виборі способу керування клієнтськими комп'ютерами HP.

Використовуючи інтерфейс HP Client Management Interface у сполученні зі спеціальними програмами керування системою, можна:

- Отримувати детальні дані охоплювати всебічну інформацію про процесори, жорсткі диски. пам'ять, BIOS і драйвери, зокрема показники сенсорів (такі як швидкість обертання вентиляторів, напруга і температура).
- Отримувати інформацію про стан системи реєструватися для отримання широкого діапазону клієнтських повідомлень про стан апаратного забезпечення (таких як перегрівання, зупинення вентилятора і зміна конфігурації обладнання) на консоль керування системою, програму або локальний клієнтський комп'ютер. Повідомлення надсилаються у реальному часі в процесі виникнення ситуацій, пов'язаних з апаратним забезпеченням.
- Керувати системними параметрами BIOS виконувати функції F10, такі як дистанційне установлення і змінювання паролів BIOS та порядку завантаження пристроїв з консолі керування системою або з будь-якої з ваших клієнтських систем, навіть не підходячи до кожної окремої машини.

Детальнішу інформацію щодо HP Client Management Interface див. у розділі [http://www.hp.com/go/](http://www.hp.com/go/hpcmi/) [hpcmi/.](http://www.hp.com/go/hpcmi/)

## **HP System Software Manager**

HP System Software Manager (SSM) – це безкоштовна утиліта для автоматизації дистанційного розгортання драйверів пристроїв та оновлень BIOS на мережних бізнес-ПК HP. Після запуску SSM без участі користувача визначає версії драйверів та BIOS, встановлених на кожній мережній клієнтській системі, і порівнює ці дані з перевіреним системним програмним забезпеченням SoftPaqs, яке зберігається на центральному файловому сервері. SSM автоматично оновлює знайдені застарілі версії системного програмного забезпечення на мережних ПК останніми версіями, доступними на файловому сервері. Оскільки SSM дозволяє лише поширення оновлень SoftPaq на відповідні моделі клієнтських систем, адміністратори можуть бути впевненні в ефективності використання SSM для оновлень системного програмного забезпечення.

System Software Manager інтегрується з корпоративними інструментами поширення ПЗ, такими як HP OpenView PC Configuration Management Solution (зараз не доступно для Windows Vista), Altiris HP Client Manager і Microsoft Systems Management Server (SMS). За допомогою SSM можна поширювати оновлення, створені замовником, або оновлення від сторонніх виробників, попередньо перетворивши їх у формат SSM.

SSM можна безкоштовно завантажити з веб-сторінки <http://www.hp.com/go/ssm>.

**ПРИМІТКА.** На сьогодні диспетчер SSM не підтримує віддалений перезапис ПЗП на системах з підключеною функцією Windows Vista BitLocker, що використовують виміри схеми безпеки TPM для захисту клавіш BitLocker, так як перезапис BIOS робить недійсним захисний підпис, що BitLocker створює для платформи. В розділі "Групова політика" відключіть BitLocker для перезапису системи BIOS.

Можна увімкнути підтримку BitLocker без схем безпеки TPM для BIOS, щоб клавіші BitLocker не стали недійсними. Компанія HP рекомендує створити резервну копію облікових даних BitLocker у випадку аварійного відновлення.

## <span id="page-12-0"></span>**HP Client Manager**

Утиліта HP Client Manager, розроблена Altiris, безкоштовна для всіх моделей бізнес-ПК, ноутбуків та робочих станцій HP. SSM інтегрується в HP Client Manager і забезпечує централізоване відстеження, моніторинг та керування апаратними ресурсами клієнтських комп'ютерів HP.

Використовуйте HP Client Manager для:

- отримання корисної інформації, такої як тип процесора, пам'ять, графічний адаптер та параметри безпеки
- моніторингу стану системи для виправлення несправностей до їх виникнення
- автоматичного отримання і встановлення драйверів і оновлених версій BIOS, не підходячи до кожного ПК
- дистанційного налаштування параметрів BIOS та безпеки
- автоматизації процесів швидкого вирішення апаратних проблем

Тісна інтеграція з інструментами HP Instant Support дозволяє зменшити час на усунення несправностей з обладнанням.

- Діагностика дистанційний запуск і перегляд звітів на настільних, портативних системах і робочих станціях від HP
- Перевірка стану системи перевірка наявності відомих проблем з обладнанням у базі встановлених систем від HP
- Система активного спілкування (чат) під'єднайтеся до служби підтримки клієнтів HP для усунення несправностей
- База знань HP доступ до експертної інформації
- Автоматизований процес збору і доставки SoftPaq для швидкого усунення проблем з обладнанням
- Ідентифікація, інвентаризація та ініціалізація систем зі вбудованою мікросхемою безпеки HP **ProtectTools**
- Параметри відображення повідомлень про стан локально на клієнтській системі
- Звітування основної інвентаризаційної інформації для клієнтів від інших виробників
- Установка і налаштування мікросхеми безпеки TPM
- Централізовано сплануйте резервне копіювання і відновлення клієнта
- Додаткова підтримка для керування Intel AMT

Детальнішу інформацію щодо HP Client Manager див. у розділі [http://www.hp.com/go/](http://www.hp.com/go/clientmanager) [clientmanager.](http://www.hp.com/go/clientmanager)

## **HP ProtectTools Security Manager**

Програма ProtectTools Security Manager має функції безпеки, що допомагають захиститися від несанкціонованого доступу до комп'ютера, мереж і важливих даних. Вдосконалені функції безпеки можливі завдяки таким модулям:

- **Smart Card Security for ProtectTools**
- **Embedded Security for ProtectTools**
- <span id="page-13-0"></span>**BIOS Configuration for ProtectTools**
- Credential Manager for ProtectTools

Не всі модулі можна використовувати з кожною моделлю комп'ютера. Наприклад, модуль Embedded Security for ProtectTools потребує наявності в комп'ютері мікросхеми Trusted Platform Module (TPM) (тільки на деяких моделях), а Smart Card Security for ProtectTools вимагає наявності додаткової смарт-картки і пристрою зчитування.

Модулі ProtectTools можуть бути встановлені чи завантажені попередньо або доступні для придбання на веб-вузлі HP. За додатковою інформацією звертайтеся на веб-вузол [http://www.hp.com/products/security.](http://www.hp.com/products/security)

## **HP Client Premium Suite**

ПЗ HP Client Premium Suite (HP CPS) розроблене для організацій, яким потрібне повне керування клієнтським обладнанням і програмним забезпеченням з однієї веб-консолі. Воно складається з таких компонентів:

- **HP Client Manager**
- **HP Systems Insight Manager Connector**
- Програмний рознім HP OpenView Connector (зараз не доступний для Windows Vista)
- Altiris Client Manager Suite Level 1
- **Altiris Connector Solution**
- **Altiris Local Recovery Pro**
- Altiris AuditExpress

Детальнішу інформацію щодо HP Client Premium Suite див. у розділі [http://www.hp.com/go/](http://www.hp.com/go/easydeploy) [easydeploy.](http://www.hp.com/go/easydeploy)

## **HP Client Foundation Suite**

ПЗ HP Client Foundation Suite (HP CFS) розроблене для організацій, якім потрібні основні функції керування клієнтами. Воно складається з таких компонентів:

- **HP Client Manager**
- **HP Systems Insight Manager Connector**
- **Altiris Migration Suite**
- **Altiris Local Recovery Pro**

Детальнішу інформацію щодо HP Client Foundation Suite див. у розділі [http://www.hp.com/go/](http://www.hp.com/go/easydeploy) [easydeploy.](http://www.hp.com/go/easydeploy)

## **HP OpenView Client Configuration Manager**

 $\mathbb{R}$  **<b>ПРИМІТКА**. Програма HP OpenView Client Configuration Manager зараз не доступна для Windows Vista)

HP OpenView Client Configuration Manager - рішення для керування програмним і апаратним забезпеченням для середовищ Windows XP і HP Thin Client, простого у використанні, з

<span id="page-14-0"></span>можливістю швидкого розгортання, при цьому воно забезпечує надійну основу для задоволення майбутніх вимог. Воно пропонується у двох виданнях:

- Основне видання це безкоштовний продукт для керування настільними і переносними комп'ютерами, робочими станціями HP, що надає можливість збирати інвентаризаційні дані про апаратне і програмне забезпечення, віддалене керування, контроль сповіщень HP, оновлення BIOS і драйверів HP, інтеграції з HP Protect Tools і додаткової підтримки технології AMT корпорації Intel. Основне видання також підтримує розгортання і керування клієнтами HP Thin Clients.
- Видання Premium Edition, доступне для придбання, включає всі функції, що надаються у основному виданні, а також розгортання і перенос Windows, можливості керування пакетами виправлень, розповсюдження програмного забезпечення і зміна частоти використання програмного забезпечення.

Диспетчер HP Client Configuration Manager надає шлях для переносу для рішення HP OpenView PC Configuration Management Solution (на основі технології Radia) для автоматичного керування великими, гетерогенними ІТ-середовищами і ІТ-середовищами, що постійно змінюються.

Детальнішу інформацію щодо HP OpenView Client Configuration Manager див. у розділі [http://www.managementsoftware.hp.com/products/ccm/index.html.](http://www.managementsoftware.hp.com/products/ccm/index.html)

# **HP OpenView PC Configuration Management Solution**

 $\mathbb{R}$  **<b>ПРИМІТКА.** Програма HP OpenView PC Configuration Management Solution зараз не доступна для Windows Vista.

HP OpenView PC Configuration Management Solution є ПЗ, яке базуються на політиці компанії, що дозволяє адміністраторам проводити аналіз апаратного і програмного забезпечення, розгортати, виправляти і керувати програмним забезпеченням і вмістом для гетерогенних настільних клієнтських платформ. За допомогою рішення HP OpenView PC Configuration Management Solution ІТ-спеціаліст може:

- Автоматизувати весь процес керування життєвим циклом, починаючи від знаходження, розгортання і керування поточними ресурсами до переносу і списання.
- Автоматично розгортати і постійно керувати усім комплектом програмного забезпечення (операційні системи, програми, виправлення, параметри і вміст) для досягнення потрібного стану.
- Керувати програмним забезпеченням майже на усіх пристроях, включаючи настільні і переносні комп'ютери і робочі станції в гетерогенній або ізольованій інфраструктурі.
- Керувати програмним забезпеченням в більшості операційних систем.

Програма дозволяє постійно керувати конфігурацією, завдяки цьому клієнти HP повідомляють про значне зменшення витрат у сфері IT, прискорення часу виведення на ринок нового програмного забезпечення і вмісту, а також збільшення продуктивності роботи і задоволення користувачів.

Детальнішу інформацію щодо HP OpenView PC Client Configuration Management Solution див. у розділі [http://h20229.www2.hp.com/solutions/ascm/index.html.](http://h20229.www2.hp.com/solutions/ascm/index.html)

# <span id="page-15-0"></span>**HP Client Catalog for SMS**

Керування оновленнями – це важлива функція підтримки будь-якої групи комп'ютерів, починаючи з окремого комп'ютера до інформаційного центра компанії. Можливість визначати, які оновлення існують, і вибірково розгортати ці оновлення – автоматично і за встановленим графіком допомагає забезпечити продуктивну і безпечну роботу компанії, де застосовується ця функція. HP пропонує механізм миттєвого оновлення для систем HP в інфраструктурі керування Microsoft System Management Server. Програма HP Client Catalog for SMS містить програмний драйвер і дані про виправлення для настільних систем, переносних комп'ютерів і робочих станцій. Завдяки таким засобам як SMS 2003 R2 і Inventory Tool for Custom Updates організації можуть інтегрувати і розгортати оновлення програмного забезпечення HP швидко і легко на основі детальних характеристик платформи, що HP Client Catalog for SMS забезпечує для визначення певних систем клієнтів в межах компанії, де використовується функція керування оновленнями.

Детальнішу інформацію щодо HP Client Catalog for SMS див. у розділі [http://www/hp/com/go/](http://www/hp/com/go/easydeploy/) [easydeploy/.](http://www/hp/com/go/easydeploy/)

## **HP Backup and Recovery Manager**

HP Backup and Recovery Manager (Диспетчер із резервного копіювання та відновлення HP) – це проста у використанні універсальна програма, яка дає змогу створювати резервну копію і відновлювати основний жорсткий диск комп'ютера. Програма працює у Windows для створення резервних копій Windows, всіх програм і всіх файлів даних. Можна запланувати автоматичні резервні копіювання у визначений період часу або ж запускати їх вручну. Можна створити архівні копії важливих файлів окремо від звичайних резервних копіювань.

HP Backup and Recovery Manager (Диспетчер із резервного копіювання та відновлення HP) попередньо встановлений на жорсткий диск у програму Recovery Partition. Ця програма дає можливість:

- створювати Recovery Points (Точки відновлення) для резервного копіювання усієї системи
- робити резервні копії вмісту усієї системи в одному архіві
- робити резервні копії окремих файлів і папок

Recovery Points (Точки відновлення) і резервування файлів можуть бути скопійовані на компактдиск або DVD-диски, всі резервування можуть бути скопійовані до мережі або на додаткові жорсткі диски.

HP настійно радить створити комплект дисків для відновлення Recovery Disc Set перед початком використання комп'ютера і запланувати регулярні автоматичні резервні копіювання точок відновлення Recovery Point.

Щоб створити комплект дисків для відновлення:

- **1.** Натисніть **Пуск** > **HP Backup and Recovery** > **HP Backup and Recovery Manager**, щоб відкрити майстер резервного копіювання й відновлення Backup and Recovery Wizard, потім натисніть кнопку **Далі**.
- **2.** Виберіть **Створити комплект дисків для відновлення (рекомендовано)** і натисніть кнопку **Далі**.
- **3.** Дотримуйтесь вказівок у вікні майстра.

HP Backup and Recovery Manager має два основні методи відновлення. Перший – відновлення файлів і папок – працює в ОС Windows. Другий – PC Recovery – вимагає перезавантаження з програми Recovery Partition або з використанням комплекту дисків для відновлення Recovery Disc Set. Для перезавантаження з програми Recovery Partition натисніть F11 при запуску, коли відобразиться повідомлення "Press F11 for Emergency Recovery" (Натисніть F11 для аварійного відновлення).

<span id="page-16-0"></span>Для отримання докладнішої інформації про використання програми HP Backup and Recovery Manager див. *HP Backup and Recovery Manager User Guide (Посібник користувача програми HP Backup and Recovery Manager)*, вибравши **Start** (Пуск) > **HP Backup and Recovery** > **HP Backup and Recovery Manager Manual** (Посібник для програми HP Backup and Recovery Manager).

 $\mathbb{R}$  **<b>ПРИМІТКА.** Комплект дисків відновлення можна замовити у компанії HP, зателефонувавши у центр підтримки HP. Перейдіть на наступний веб-вузол, виберіть свій регіон і клацніть посилання **Technical support after you buy** (Обслуговування після продажу) у розділі **Call HP** (Зв'язок з HP), щоб отримати номер телефону центру підтримки у вашому регіоні.

[http://welcome.hp.com/country/us/en/wwcontact\\_us.html](http://welcome.hp.com/country/us/en/wwcontact_us.html)

## **ПК марки Intel vPro з технологією Active Management Technology**

Технологія активного керування (Intel Active Management Technology, AMT) дозволяє покращити знаходження, відновлення і захист комп'ютерного обладнання в мережі. Завдяки технології AMT персональними комп'ютерами можна керувати навіть тоді, коли система перебуває у вимкненому стані або у стані збою.

Технологія Intel vPro має такі можливості:

- Інформація про парк обладнання
- Відображення повідомлень
- Керування енергоспоживанням вмикання/вимикання/скидання живлення
- Дистанційна діагностика і ремонт
	- Serial-over-LAN забезпечує дистанційне керування комп'ютером через консоль під час завантаження
	- IDE-Redirect забезпечує завантаження комп'ютера з віддаленого жорсткого диска, змінного носія або образу ISO
- Апаратна ізоляція і відновлення обмеження або перекриття доступу ПК до мережі при виявленні підозрілої активності
- **<sup>2</sup> ПРИМІТКА.** Огляд технології Intel vPro можна знайти на вузлі <http://www.intel.com/vpro>.

Інформацію щодо технології Intel vPro, пов'язану з використанням обладнання HP, дивіться у технічних описах на сайті [http://www.hp.com/support.](http://www.hp.com/support) Виберіть країну та мову, виберіть пункт **See support and troubleshooting information** (Переглянути інформацію про підтримку і усунення проблем), введіть номер моделі комп'ютера і натисніть клавішу Enter. У категорії **Resources** (Ресурси) виберіть **Manuals** (guides, supplements, addendums, etc) (Посібники, довідники, додатки тощо). У категорії **Quick jump to manuals by category** (Швидкий перехід до посібників за категорією) виберіть **White papers** (Технічні описи).

Комп'ютери марки Intel vPro оснащені такими технологіями керування:

- **AMT**
- **ASF**
- Технологія віртуалізації (Virtualization Technology, VT)

Технології ASF і AMT не можна конфігурувати одночасно, але вони обидві підтримуються.

Щоб налаштувати систему Intel vPro для роботи з технологією AMT або ASF:

- **1.** Увімкніть або перезапустіть комп'ютер. Якщо ви працюєте у Microsoft Windows, виберіть **Пуск** > **Завершення роботи** > **Перезавантаження**.
- **2.** Щойно комп'ютер увімкнеться, натисніть гарячу клавішу Ctrl+P, коли на моніторі засвітиться зелений індикатор.
	- $\mathbb{R}$  **ПРИМІТКА.** Якшо ви не натиснете клавішу Ctrl+P вчасно, слід перезавантажити комп'ютер і знову натиснути Ctrl+P в той момент, коли індикатор монітора стане зеленим.

За допомогою цієї гарячої клавіші відкривається вікно конфігурації Intel Management Engine BIOS Execution (MEBx). Ця програма дозволяє користувачу налаштовувати різні параметри технології керування. Серед цих параметрів є:

- Конфігурація платформи МЕ
	- ME Platform State Control (Контроль стану платформи ME) вмикання/вимикання механізму керування
	- ME Firmware Local Update (Локальне оновлення мікропрограми ME) локальне вмикання/вимикання керування оновленнями мікропрограми
	- LAN Controller (Контролер LAN) вмикання/вимикання вбудованого мережевого контролера
	- ME Features Control (Керування функціями ME) вмикання функцій AMT, ASF або їх вимикання
	- ME Power Control (Керування живленням ME) конфігурація політики енергоспоживання механізму керування
- Конфігурація Intel AMT
	- Change AMT Password (Зміна паролю AMT) необхідно для конфігурації AMT (пароль за замовчуванням – **admin**)
	- Host Name (Ім'я головного комп'ютера) дозволяє адміністратору назначати ім'я клієнту
	- TCP/IP дозволяє адміністратору назначати IP-адресу або вмикати DHCP
	- Provisioning Server (Сервер автоконфігурації) дозволяє адміністратору назначати IPадресу серверу автоматичної конфігурації
	- Provision Model (Модель автоконфігурації) дозволяє адміністратору налаштовувати режим роботи (корпорація або малий бізнес)
	- Set PID and PPS (Встановлення PID і PPS) дозволяє адміністратору задавати передконфігураційний ключ (див. технічний опис HP, *Intel vPro Provisioning*)
	- Un-Provision (Скидання автоконфігурації) дозволяє адміністратору скидати конфігурацію AMT до заводських значень за замовчуванням
	- VLAN (Віртуальна мережа) дозволяє адміністратору вмикати підтримку віртуалізації локальної мережі
	- SOL/IDE-R дозволяє адміністратору вмикати сеанси дистанційного завантаження і керування
- Зміна пароля MEBx (HP наполегливо рекомендує змінити цей пароль. Пароль за замовчуванням – **admin**.)

Для віддаленого керування системами AMT адміністратор повинен використовувати віддалену консоль, що підтримує AMT. Корпоративні консолі керування доступні від таких постачальників <span id="page-18-0"></span>як HP OpenView (зараз не доступно для Windows Vista), Altiris і Microsoft SMS. У режимі SMB (малий і середній бізнес) клієнтом надається веб-інтерфейс. Для доступу до цієї функції відкрийте браузер з будь-якої іншої системи в мережі і введіть http://host\_name:16992, де host name — це ім'я, назначене цій системі. Ви також можете скористатися IP-адресою замість імені сервера.

## **HP Proactive Change Notification**

Програма повідомлення про зміни Proactive Change Notification використовує веб-сайт Subscriber's Choice для виконання таких профілактичних і автоматизованих дій:

- Відсилання поштових повідомлень PCN (Proactive Change Notification) на вашу адресу, де міститиметься опис змін у апаратному і програмному забезпеченні, які мають відбутися у більшості комерційних ПК і серверів, максимум за 60 днів до події
- Відсилання електронних повідомлень з інформаційними бюлетенями, рекомендаціями і коментарями для клієнтів, а також з бюлетенями безпеки і сповіщеннями про вихід нових драйверів для більшості комерційних комп'ютерів та серверів

Ви створюєте власний профіль, щоб гарантовано отримувати лише ту інформацію, що стосується певного ІТ-середовища. Детальніше дізнатися про програму Proactive Change Notification і те, як створювати власний профіль, можна на веб-вузлі [http://h30046.www3.hp.com/subhub.php](http://h30046.www3.hp.com/subhub.php?jumpid=go/pcn.)

## **Subscriber's Choice**

Subscriber's Choice – це клієнтська послуга компанії HP.

На основі вашого профілю компанія HP надаватиме вам персоналізовані поради щодо використання продуктів, надсилатиме тематичні статті і/або сповіщення про нові драйвери і можливості підтримки.

Функція сповіщення про нові драйвери і можливості підтримки Subscriber's Choice забезпечує надсилання електронних повідомлень про те, що інформація, яку ви замовили на свій профіль, доступна для перегляду і отримання. Детальніше дізнатися про службу Subscriber's Choice і те, як створювати власний профіль, можна на веб-вузлі <http://h30046.www3.hp.com/subhub.php>

# <span id="page-19-0"></span>**Рішення, що тепер не надаються**

Два програмних пакети, Altiris Local Recovery і Dantz Retrospect, більше не постачатимуться з настільними системами, ноутбуками і робочими станціями бізнес-класу виробництва HP. Починаючи з нових настільних систем, ноутбуків і робочих станцій бізнес-класу, випущених у 2006 р., всі комп'ютери HP постачатимуться з програмою HP Backup and Recovery Manager.

# <span id="page-20-0"></span>**5 Флеш-ПЗП**

BIOS комп'ютера зберігається у програмованому ПЗП (постійному запам'ятовувальному пристрої). Встановивши пароль налаштування в утиліті Computer Setup (F10), можна захистити ПЗП від ненавмисного оновлення або перезапису. Це важливо для забезпечення операційної цілісності комп'ютера. Якщо вам знадобиться оновити BIOS, ви зможете забрати останні образи BIOS зі сторінки підтримки і завантаження драйверів на вузлі HP: [http://www.hp.com/](http://www.hp.com/support/files) [support/files](http://www.hp.com/support/files).

**ПОПЕРЕДЖЕННЯ.** Для максимального захисту ПЗП важливо встановити пароль налаштування. Пароль налаштування запобігає несанкціонованим оновленням ПЗП. Програма System Software Manager дає змогу системному адміністратору встановити пароль налаштування для одного або декількох ПК одночасно. Детальнішу інформацію див. на веб-вузлі <http://www.hp.com/go/ssm>.

## **Дистанційне флеш-ПЗП**

Remote ROM Flash дозволяє системному адміністратору безпечно оновлювати BIOS на віддалених комп'ютерах HP безпосередньо з централізованої консолі керування. Можливість виконувати це завдання дистанційно на кількох комп'ютерах веде до узгодженого розгортання і зростання контролю образів BIOS на мережевих ПК HP. Це також забезпечує більшу продуктивність і нижчу вартість володіння.

 $\mathbb{R}$  **<b>ПРИМІТКА**. На сьогодні диспетчер SSM не підтримує віддалений перезапис ПЗП на системах з підключеною функцією Windows Vista BitLocker, що використовують виміри схеми безпеки TPM для захисту клавіш BitLocker, так як перезапис BIOS робить недійсним захисний підпис, що BitLocker створює для платформи. В розділі "Групова політика" відключіть BitLocker для перезапису системи BIOS.

Для використання можливостей програми Remote ROM Flash необхідно ввімкнути живлення комп'ютера або увімкнути його за допомогою програми Remote Wakeup.

Детальнішу інформацію щодо Remote ROM Flash дивіться у довідці до програми HP Client Manager або System Software Manager на вузлі <http://www.hp.com/go/ssm/>.

## **HPQFlash**

Утиліта HPQFlash використовується для локального оновлення чи відновлення системного BIOS в операційній системі Windows на індивідуальних ПК.

Детальнішу інформацію щодо HPQFlash див. на сайті [http://www.hp.com/support/files.](http://www.hp.com/support/files) Для цього треба ввести номер моделі комп'ютера у відповідному полі.

# <span id="page-21-0"></span>**6 Режим Boot Block Emergency Recovery**

Режим аварійного відновлення завантажувального блоку Boot Block Emergency Recovery дозволяє виконувати відновлення системи навіть у разі збою флеш-ПЗП. Наприклад, якщо підчас оновлення BIOS стався збій живлення, флеш-ПЗП буде неповним і BIOS не буде працювати. Завантажувальний блок (Boot Block) – це флеш-захищений розділ ПЗП, що містить код для перевірки правильності системного флеш-ПЗП при ввімкненні системи.

- Якщо системний BIOS правильний, система розпочне роботу в нормальному режимі.
- Якщо образ системного BIOS неправильний, надійний Boot Block BIOS надасть додаткову підтримку для пошуку знімного носія для файлів образу BIOS. Якщо знайдено дійсний файл образу BIOS, його автоматично буде записано до ПЗП.

Якщо знайдено неправильний образ BIOS, індикатор живлення системи блимне червоним 8 разів, щосекунди. Водночас пролунає 8 сигналів. Якщо фрагмент системного ПЗП, що містить образ параметрів графічної підсистеми ПЗП, не пошкоджено, на екрані відобразиться **Boot Block Emergency Recovery Mode**.

Після входу в режим Boot Block Emergency Recovery виконайте наступні кроки для відновлення системи:

- **1.** Вимкніть живлення.
- **2.** Вставте компакт-диск чи носій даних USB-флеш, що містять потрібний файл образу BIOS у кореневому каталозі.
- **ПРИМІТКА.** Носій має бути відформатовано з використанням файлової системи FAT12, FAT16 чи FAT32.
- **3.** Увімкніть комп'ютер.

Якщо відповідний образ BIOS не знайдено, система попросить вставити носій, що містить файл образу BIOS.

Якщо перепрограмування ПЗП виконано, система автоматично вимкнеться.

- **4.** Витягніть знімні носії, використовувані для оновлення BIOS.
- **5.** Увімкніть комп'ютер і перезапустіть.
- **ПРИМІТКА.** BitLocker запобігає завантаженню Windows Vista, якщо компакт-диск, що містить образ BIOS є оптичним приводом. Якщо BitLocker активовано, видаліть цей компакт-диск перед спробою завантажити Windows Vista.

# <span id="page-22-0"></span>**7 Тиражування параметрів**

Наведені процедури дають адміністраторові можливість легко копіювати одну конфігурацію налаштування на інші комп'ютери тієї ж моделі. Це забезпечує більш швидке й узгоджене налаштування кількох комп'ютерів.

**ПРИМІТКА.** Для обох процедур необхідний дисковод або носій даних USB-флеш, що підтримується, наприклад, HP Drive Key.

## **Копіювання на окремий комп'ютер**

- **ПОПЕРЕДЖЕННЯ.** Конфігурація параметрів залежить від конкретної моделі. Різниця у моделях вихідного комп'ютера та комп'ютера призначення може призвести до пошкодження файлової системи. Наприклад, не копіюйте конфігурацію налаштування з моделі ПК dc7xxx на модель ПК dx7xxx.
	- **1.** Виберіть конфігурацію параметрів, яку ви хочете копіювати. Вимкніть комп'ютер. Якщо ви працюєте у Windows, виберіть **Пуск** > **Завершення роботи** > **Завершення роботи**.
	- **2.** Якщо ви використовуєте носій даних USB-флеш, підключіть його до комп'ютера.
	- **3.** Увімкніть комп'ютер.
	- **4.** Щойно комп'ютер увімкнеться, натисніть клавішу F10, щоб увійти до утиліти Computer Setup. Натисніть клавішу Enter, щоб пропустити заставку, якщо це необхідно.
	- **ПРИМІТКА.** Якщо ви не натиснете клавішу F10 вчасно, слід перезавантажити комп'ютер і знову натиснути F10 в той момент, коли індикатор монітора стане зеленим.
	- **5.** Якщо ви використовуєте дискету, зараз вставте її у дисковод.
	- **6.** Виберіть **File** (Файл) > **Replicated Setup** (Тиражування параметрів) > **Save to Removable Media** (Зберегти на змінний носій). Виконайте вказівки на екрані, щоб створити дискету конфігурації або носій даних USB-флеш.
	- **7.** Вимкніть комп'ютер, який потрібно налаштувати, і вставте дискету конфігурації або носій даних USB-флеш.
	- **8.** Увімкніть комп'ютер, який потрібно налаштувати.
	- **9.** Як тільки комп'ютер увімкнеться, натисніть клавішу F10, щоб увійти до утиліти Computer Setup. Натисніть клавішу Enter, щоб пропустити заставку, якщо це необхідно.
	- **10.** Виберіть **File** (Файл) > **Replicated Setup** (Тиражування параметрів) > **Restore from Removable Media** (Відновити зі змінного носія).
	- **11.** Після завершення конфігурації перезапустіть комп'ютер.

## <span id="page-23-0"></span>**Копіювання на кілька комп'ютерів**

**ПОПЕРЕДЖЕННЯ.** Конфігурація параметрів залежить від конкретної моделі. Різниця у моделях вихідного комп'ютера та комп'ютера призначення може призвести до пошкодження файлової системи. Наприклад, не копіюйте конфігурацію налаштування з моделі ПК dc7xxx на модель ПК dx7xxx.

За цим методом підготовка дискети або носія даних USB-флеш забере трохи більше часу, проте копіювання даних конфігурації на комп'ютери призначення значно прискориться.

- **ПРИМІТКА.** Для цієї процедури або для створення завантажувального носія даних USB-флеш необхідна завантажувальна дискета. Якщо система Windows XP недоступна для створення завантажувальної дискети, використовуйте метод копіювання на один комп'ютер (див. [Копіювання](#page-22-0) на окремий комп'ютер на сторінці 17).
	- **1.** Створення завантажувальних дискети або носія даних USB-флеш. Див. розділ [Підтримуваний](#page-24-0) носій даних USB-флеш на сторінці 19 або [Непідтримуваний](#page-25-0) носій даних USB-флеш на [сторінці](#page-25-0) 20.
	- **ПОПЕРЕДЖЕННЯ.** Не всі комп'ютери можна завантажити з носіїв даних USB-флеш. Якщо за порядком завантаження за замовчуванням в утиліті Computer Setup (F10) USB-пристрій вказано перед жорстким диском, комп'ютер може завантажуватися з носія даних USB-флеш. В іншому разі необхідно використовувати дискету.
	- **2.** Виберіть конфігурацію параметрів, яку ви хочете копіювати. Вимкніть комп'ютер. Якщо ви працюєте у Windows, виберіть **Пуск** > **Завершення роботи** > **Завершення роботи**.
	- **3.** Якщо ви використовуєте носій даних USB-флеш, підключіть його до комп'ютера.
	- **4.** Увімкніть комп'ютер.
	- **5.** Як тільки комп'ютер увімкнеться, натисніть клавішу F10, щоб увійти до утиліти Computer Setup. Натисніть клавішу Enter, щоб пропустити заставку, якщо це необхідно.
	- $\mathbb{R}$  **ПРИМІТКА.** Якщо ви не натиснете клавішу F10 вчасно, слід перезавантажити комп'ютер і знову натиснути F10 в той момент, коли індикатор монітора стане зеленим.
	- **6.** Якщо ви використовуєте дискету, зараз вставте її у дисковод.
	- **7.** Виберіть **File** (Файл) > **Replicated Setup** (Тиражування параметрів) > **Save to Removable Media** (Зберегти на змінний носій). Виконайте вказівки на екрані, щоб створити дискету конфігурації або носій даних USB-флеш.
	- **8.** Завантажте утиліту BIOS для тиражування параметрів (repset.exe) і копіюйте її на дискету або носій даних USB-флеш. Цю утиліту можна отримати на веб-вузлі [http://welcome.hp.com/](http://welcome.hp.com/country/us/en/support.html?pageDisplay=drivers) [country/us/en/support.html.](http://welcome.hp.com/country/us/en/support.html?pageDisplay=drivers) Для цього треба вказати номер моделі комп'ютера.
	- **9.** На дискеті конфігурації або носії даних USB-флеш створіть файл autoexec.bat з такою командою:

repset.exe

- **10.** Вимкніть комп'ютер, який потрібно налаштувати. Вставте дискету конфігурації або носій даних USB-флеш і ввімкніть комп'ютер. Конфігураційну утиліту буде запущено автоматично.
- **11.** Після завершення конфігурації перезапустіть комп'ютер.

## <span id="page-24-0"></span>**Створення завантажувального пристрою**

## **Підтримуваний носій даних USB-флеш**

Підтримувані пристрої містять попередньо встановлений образ для спрощеного перетворення їх на завантажувальні. Усі носії даних USB-флеш виробництва HP чи Compaq та більшість інших таких пристроїв містять згаданий попередньо встановлений образ. Якщо використовуваний носій даних USB-флеш не містить цей образ, ви можете скористатися процедурою пізніше у цьому розділі (див. розділ [Непідтримуваний](#page-25-0) носій даних USB-флеш на сторінці 20).

Для створення завантажувального носія даних USB-флеш необхідно мати:

- носій даних USB-флеш, що підтримується
- завантажувальну дискету DOS, яка містить програми FDISK і SYS (Якщо програма SYS недоступна, можна використати програму FORMAT, проте в такому разі буде втрачено усі файли на носії даних USB-флеш.)
- ПК, який можна завантажити з носія даних USB-флеш
- **ПОПЕРЕДЖЕННЯ.** Деякі старі ПК не можна завантажити з носія даних USB-флеш. Якщо за порядком завантаження за замовчуванням в утиліті Computer Setup (F10) USB-пристрій вказано перед жорстким диском, комп'ютер може завантажуватися з носія даних USB-флеш. В іншому разі необхідно використовувати дискету.
	- **1.** Вимкніть комп'ютер.
	- **2.** Вставте носій даних USB-флеш в один iз портів USB комп'ютера і видаліть усі змінні носії USB, окрім USB-приводів для зчитування гнучких дисків.
	- **3.** Вставте завантажувальну дискету з DOS, що містить FDISK.COM і SYS.COM або FORMAT.COM, у дисковод і увімкніть комп'ютер, щоб завантажитися з дискети з DOS.
	- **4.** Запустіть програму FDISK з рядка **A:\**, набравши FDISK і натиснувши Enter. На вимогу клацніть **Так** (**Y**), щоб увімкнути підтримку великих дисків.
	- **5.** Введіть свій вибір [5] для відображення накопичувачів у системі. Носій даних USB-флеш відповідатиме за розміром одному із дисків у списку. Він завжди буде останнім за порядком. Запишіть літеру цього диска.

Диск носія даних USB-флеш:

- **ПОПЕРЕДЖЕННЯ.** Якщо літера диска не відповідає пристрою USB-флеш, ви не можете продовжувати виконання процедури. Можлива втрата даних. Перевірте усі USB-порти на наявність додаткових носіїв даних. Якщо такі пристрої є, витягніть їх, перезавантажте комп'ютер і продовжуйте з кроку 4. Якщо таких пристроїв немає, то система не підтримує носій даних USB-флеш або носій даних USB-флеш пошкоджено. НЕ продовжуйте спроби створення завантажувального носія даних USB-флеш.
- **6.** Вийдіть з програми FDISK, натиснувши клавішу Esc, щоб повернутися до рядка **A:\**.
- **7.** Якщо ваша завантажувальна дискета з DOS містить програму SYS.COM, перейдіть до кроку 8. В іншому разі перейдіть до кроку 9.
- **8.** У рядку **A:\** введіть SYS x:, де x літера диска, яку ви записали раніше.
- **ПОПЕРЕДЖЕННЯ.** Перевірте, чи ви правильно ввели літеру диска для носія даних USBфлеш.

Після перенесення системних файлів програма SYS знову відобразить рядок **A:\**. Перейдіть до кроку 13.

- <span id="page-25-0"></span>**9.** Скопіюйте усі файли, які ви хочете перенести з носія даних USB, у тимчасовий каталог на іншому диску (наприклад, на внутрішньому системному жорсткому диску).
- **10.** У рядку **A:\** введіть FORMAT /S X:, де X літера диска, яку ви записали раніше.
	- **ПОПЕРЕДЖЕННЯ.** Перевірте, чи ви правильно ввели літеру диска для носія даних USBфлеш.

FORMAT відобразить одне або декілька попереджень і запит на продовження виконання операції. Щоразу вводьте Y. FORMAT відформатує носій даних USB-флеш, додасть системні файли і попросить ввести мітку тому.

- **11.** Натисніть Enter або введіть мітку за бажанням.
- **12.** Скопіюйте файли, збережені на кроці 9, на носій даних USB-флеш.
- **13.** Витягніть дискету і перезавантажте комп'ютер. Комп'ютер завантажиться з носія даних USBфлеш, як з диска C.
	- **ПРИМІТКА.** Порядок завантаження за замовчуванням залежить від конкретного комп'ютера і може бути змінений в утиліті Computer Setup (F10).

Якщо ви скористалися версією для DOS у Windows 9x, то, можливо, на декілька секунд побачите екран з логотипом Windows. Щоб цей екран не з'являвся, додайте порожній файл з назвою LOGO.SYS у кореневий каталог носія даних USB-флеш.

Поверніться до розділу [Копіювання](#page-23-0) на кілька комп'ютерів на сторінці 18.

### **Непідтримуваний носій даних USB-флеш**

Для створення завантажувального носія даних USB-флеш необхідно мати:

- носій даних USB-флеш
- завантажувальну дискету DOS, яка містить програми FDISK і SYS (Якщо програма SYS недоступна, можна використати програму FORMAT, проте в такому разі буде втрачено усі файли на носії даних USB-флеш.)
- ПК, який можна завантажити з носія даних USB-флеш
- **ПОПЕРЕДЖЕННЯ.** Деякі старі ПК не можна завантажити з носія даних USB-флеш. Якщо за порядком завантаження за замовчуванням в утиліті Computer Setup (F10) USB-пристрій вказано перед жорстким диском, комп'ютер може завантажуватися з носія даних USB-флеш. В іншому разі необхідно використовувати дискету.
	- **1.** Якщо в системі є PCI-плати з підключеними дисками SCSI, ATA RAID або SATA, вимкніть комп'ютер і відключіть шнур живлення.
		- **ПОПЕРЕДЖЕННЯ.** Шнур живлення ОБОВ'ЯЗКОВО потрібно вимкнути.
	- **2.** Відкрийте корпус комп'ютера і витягніть PCI-плати.
	- **3.** Вставте носій даних USB-флеш у один з портів USB комп'ютера і видаліть усі змінні носії USB окрім USB-приводів для зчитування гнучких дисків. Закрийте корпус комп'ютера.
	- **4.** Під'єднайте шнур живлення й увімкніть комп'ютер.
	- **5.** Як тільки комп'ютер увімкнеться, натисніть клавішу F10, щоб увійти до утиліти Computer Setup. Натисніть клавішу Enter, щоб пропустити заставку, якщо це необхідно.
	- **<sup>第</sup> ПРИМІТКА.** Якщо ви не натиснете клавішу F10 вчасно, слід перезавантажити комп'ютер і знову натиснути F10 в той момент, коли індикатор монітора стане зеленим.

**6.** Перейдіть до розділу **Advanced** (Додатково) > **PCI Devices** (Пристрої PCI), щоб вимкнути обидва контролери PATA і SATA. При вимиканні контролера SATA запишіть IRQ, якому призначено даний контролер. Пізніше може знадобитися перепризначити IRQ. Вийдіть із налаштування, потім слід підтвердити зміни.

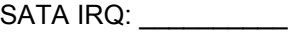

- **7.** Вставте завантажувальну дискету з DOS, що містить FDISK.COM і SYS.COM або FORMAT.COM, у дисковод і увімкніть комп'ютер, щоб завантажитися з дискети з DOS.
- **8.** Запустіть програму FDISK і видаліть усі розділи на носії даних USB-флеш. Створіть новий розділ і позначте його як активний. Вийдіть з програми FDISK, натиснувши клавішу Esc.
- **9.** Якщо система автоматично не перезавантажиться після виходу з програми FDISK, натисніть Ctrl+Alt+Del для перезавантаження з дискети DOS.
- **10.** У рядку **A:\** введіть FORMAT C: /S і натисніть Enter. Буде відформатовано носій даних USBфлеш, додано системні файли, а також з'явиться запит на мітку тому.
- **11.** Натисніть Enter або введіть мітку за бажанням.
- **12.** Вимкніть комп'ютер і витягніть шнур живлення. Відкрийте корпус комп'ютера і встановіть PCIплати, які ви попередньо витягнули. Закрийте корпус комп'ютера.
- **13.** Під'єднайте шнур живлення, витягніть дискету й увімкніть комп'ютер.
- **14.** Як тільки комп'ютер увімкнеться, натисніть клавішу F10, щоб увійти до утиліти Computer Setup. Натисніть клавішу Enter, щоб пропустити заставку, якщо це необхідно.
- **15.** Перейдіть до розділу **Advanced** (Додатково) > **PCI Devices** (Пристрої PCI) і знову ввімкніть контролери PATA і SATA, які ви вимкнули під час виконання кроку 6. Назначте контролеру SATA його початковий IRQ.
- **16.** Збережіть зміни і вийдіть. Комп'ютер завантажиться з носія даних USB-флеш, як з диска C.
- **ПРИМІТКА.** Порядок завантаження за замовчуванням залежить від конкретного комп'ютера і може бути змінений в утиліті Computer Setup (F10). Див. *Computer Setup (F10) Utility Guide* (Посібник з використання утиліти Computer Setup (F10)) на *Documentation and Diagnostics CD* (Компакт-диск з документацією і засобами діагностики) для отримання вказівок.

Якщо ви скористалися версією для DOS у Windows 9x, ви, можливо, на декілька секунд побачите екран з логотипом Windows. Щоб цей екран не з'являвся, додайте порожній файл з назвою LOGO.SYS у кореневий каталог носія даних USB-флеш.

Поверніться до розділу [Копіювання](#page-23-0) на кілька комп'ютерів на сторінці 18.

# <span id="page-27-0"></span>**8 Кнопка живлення з двома положеннями**

Якщо увімкнуто функцію Advanced Configuration і Power Interface (ACPI), кнопка живлення може функціонувати як кнопка вмикання/вимикання, а також як кнопка переходу в режим очікування. В режимі очікування живлення комп'ютера не вимикається повністю, однак комп'ютер перебуває у стані низького енергоспоживання. Це дозволить вам швидко вимикати комп'ютер без закриття програм і повертатися до того самого стану роботи без будь-якої втрати даних.

Щоб змінити конфігурацію кнопки живлення, виконайте таку процедуру:

- **1.** Клацніть лівою кнопкою миші на кнопці **Пуск** і виберіть **Панель керування** > **Електроживлення**.
- **2.** У властивостях **Електроживлення** виберіть вкладку **Додатково**.
- **3.** У розділі **Кнопка живлення** виберіть **Перехід до режиму очікування**.

Після налаштування кнопки очікування для функціонування як кнопка переходу в режим очікування натисніть кнопку живлення для переходу системи в режим низького енергоспоживання (очікування). Натисніть кнопку ще раз для швидкого повернення системи в режим повного енергоспоживання. Для повного вимкнення системи натисніть і утримуйте кнопку живлення протягом чотирьох секунд.

**ПОПЕРЕДЖЕННЯ.** Не використовуйте кнопку живлення для вимикання комп'ютера, якщо система не відповідає; вимикання живлення без участі операційної системи може призвести до пошкодження жорсткого диска або втрати даних.

# <span id="page-28-0"></span>**9 Підтримка через веб-сайт HP**

Інженери компанії HP ретельно тестують і вдосконалюють програмне забезпечення виробництва HP та інших компаній, а також розробляють спеціальне програмне забезпечення, призначене для конкретних операційних систем, щоб забезпечити високу продуктивність, сумісність і надійність для комп'ютерів HP.

При переході на нову або оновлену операційну систему важливо забезпечити роботу програмного забезпечення підтримки, розробленого для цієї ОС. Якщо ви плануєте користуватися іншою версією Microsoft Windows, ніж та, що встановлена на вашому комп'ютері, вам необхідно буде встановити відповідні драйвери пристроїв і утиліти, щоб забезпечити підтримку і належну роботу всіх можливостей системи.

Компанія HP спростила задачу визначення, доступу, оцінки і встановлення найновішого програмного забезпечення для підтримки. Це програмне забезпечення можна завантажити на веб-вузлі <http://www.hp.com/support>.

Цей веб-сайт містить свіжі драйвери пристроїв, утиліти і образи ПЗП, необхідні для запуску останньої версії операційної системи Microsoft Windows на вашому комп'ютері HP.

# <span id="page-29-0"></span>**10 Галузеві стандарти**

Рішення компанії HP для керування інтегруються з іншими програмами для керування системами і створені на основі галузевих стандартів, наприклад:

- Протокол WBEM (Web-Based Enterprise Management) для керування підприємством на основі веб-технологій
- Інструментарій WMI (Windows Management Interface) для керування ОС Windows
- Технологія "Wake on LAN"
- **ACPI**
- **SMBIOS**
- Підтримка функції PXE (Pre-boot Execution)

# <span id="page-30-0"></span>**11 Відстеження ресурсів і безпека**

Функції відстеження ресурсів, вбудовані в комп'ютер, надають дані відстеження, що можуть керуватися за допомогою програмних рішень HP Systems Insight Manager, HP Client Manager, HP OpenView PC Configuration Management, OpenView Client Configuration Manager і Asset Management (зараз не доступно для Windows Vista), а також інших програм для керування системою. Органічна і автоматична інтеграція між функціями відстеження ресурсів і цими продуктами дає змогу вам вибирати інструмент керування, найбільш придатний для вашого середовища, а також керувати капіталовкладеннями у наявні інструменти.

HP також пропонує декілька рішень для контролю доступу до цінних компонентів та даних. Якщо встановлено програму HP Embedded Security for ProtectTools, ви можете блокувати несанкціонований доступ до даних, перевіряти цілісність системи і виконувати автентифікацію інших користувачів, що прагнуть отримати доступ до системи. (Щоб отримати детальнішу інформацію, див. *Посібник до HP ProtectTools Security Manager* на веб-вузлі [http://www.hp.com\)](http://www.hp.com). Функції безпеки, такі як HP Embedded Security for ProtectTools, Smart Cover Sensor і Smart Cover Lock, доступні для деяких моделей, допомагають запобігти несанкціонованому доступу до внутрішніх компонентів ПК. Вимикаючи паралельні, послідовні або USB-порти, або вимикаючи можливість завантаження зі змінного носія, можна захистити цінні ресурси. Попередження про зміну пам'яті (Memory Change) і відкриття корпусу (Smart Cover Sensor) можна автоматично перенаправляти до програм керування системою, забезпечуючи проактивні сповіщення про втручання у внутрішні компоненти комп'ютера.

**ПРИМІТКА.** ФУНКЦІЇ HP Embedded Security for ProtectTools, Smart Cover Sensor і Smart Cover Lock доступні як додаткові варіанти постачання тільки для деяких систем.

Для керування параметрами безпеки на комп'ютері HP використовуйте такі утиліти:

- Локально утиліти Computer Setup. Див. *Computer Setup (F10) Utility Guide* (Посібник з використання утиліти Computer Setup (F10)) на *Documentation and Diagnostics CD* (Компактдиск з документацією і засобами діагностики), що постачається з комп'ютером, для отримання докладнішої інформації і вказівок з використання утиліт Computer Setup. Деякі комп'ютери також оснащені програмою HP BIOS Configuration for ProtectTools, що є Windowsкомпонентом ПЗ ProtectTools, яке в свою чергу дозволяє адміністраторам конфігурувати параметри безпеки BIOS з операційної системи під час її роботи.
- Дистанційно, з використанням HP Client Manager Software, OpenView Client Configuration Manager або System Software Manager. Це програмне забезпечення дає змогу організовувати безпечне й узгоджене розгортання і контролювати параметри безпеки.

Наступні таблиця і розділи стосуються функцій керування безпекою, що використовуються на комп'ютері локально за допомогою утиліт Computer Setup (F10).

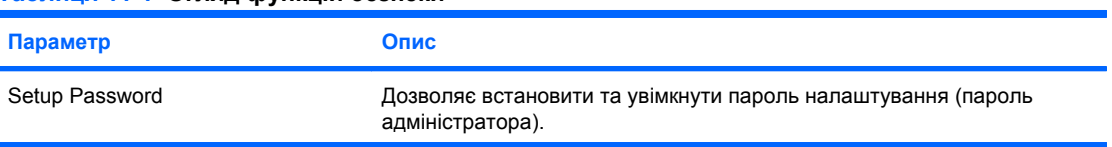

#### **Таблиця 11-1 Огляд функцій безпеки**

#### **Таблиця 11-1 Огляд функцій безпеки (продовження)**

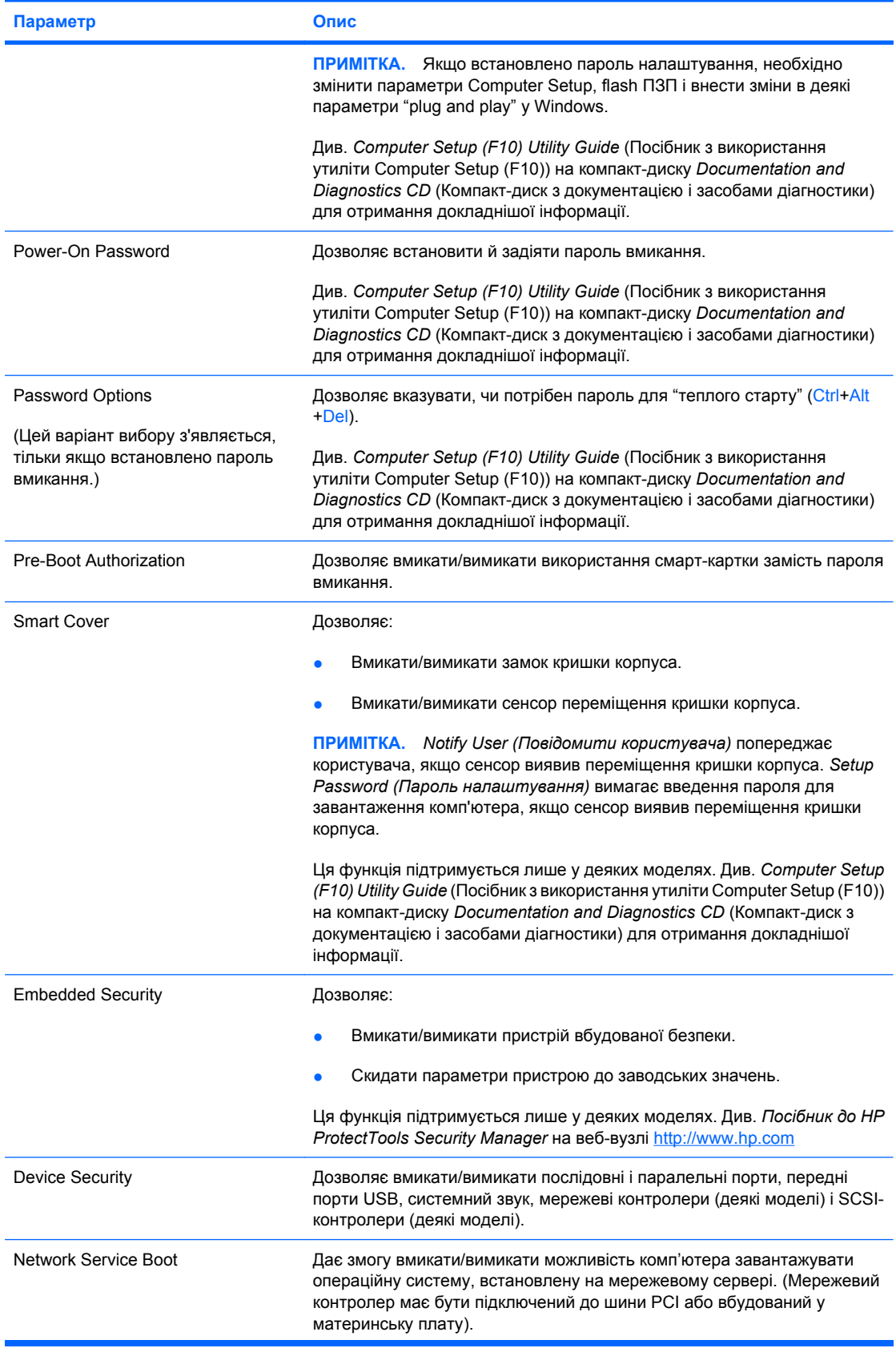

#### <span id="page-32-0"></span>**Таблиця 11-1 Огляд функцій безпеки (продовження)**

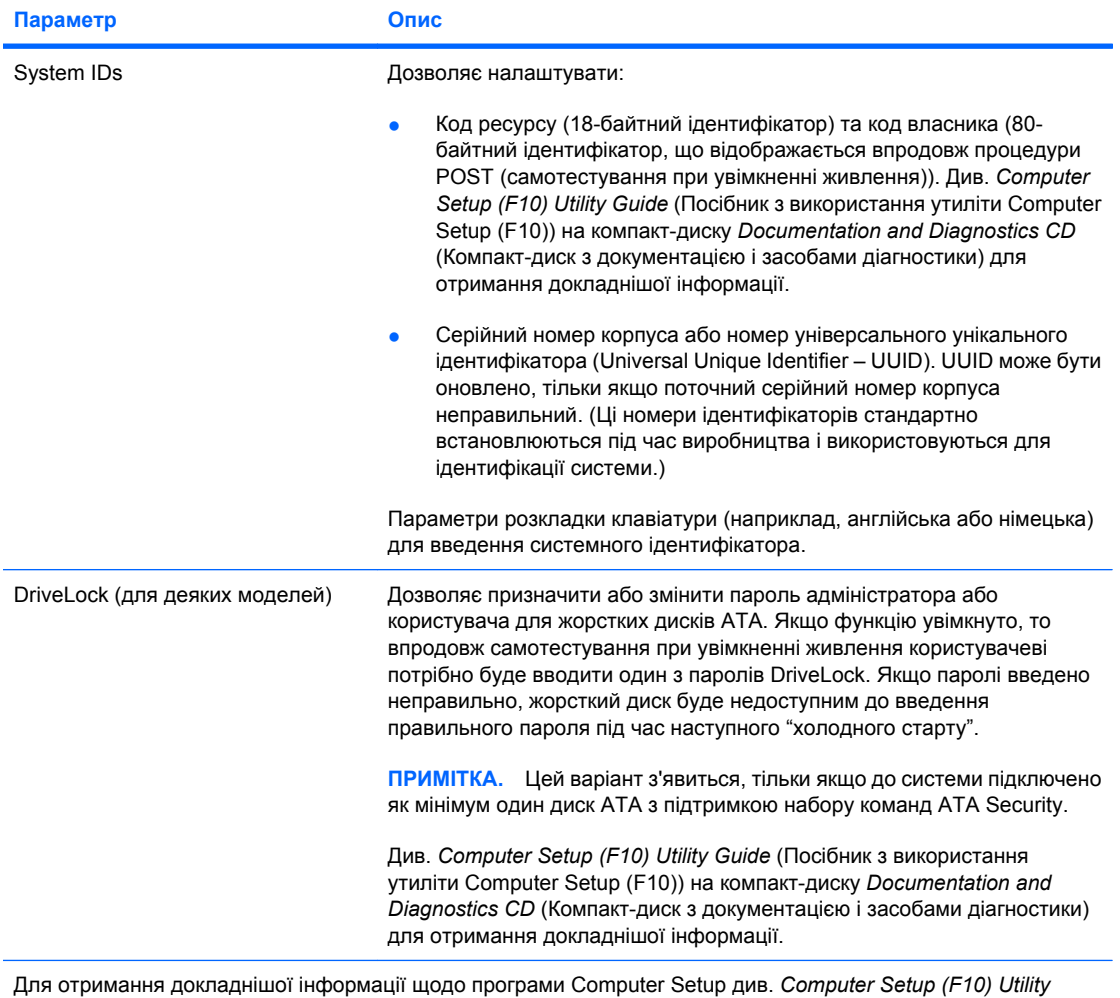

*Guide* (Посібник з використання утиліти Computer Setup (F10)) на компакт-диску *Documentation and Diagnostics CD* (Компакт-диск з документацією і засобами діагностики).

Підтримка функцій безпеки залежить від конкретної конфігурації комп'ютера.

## **Використання пароля**

Використання пароля вмикання запобігає несанкціонованому використанню комп'ютера. Необхідно вводити пароль для доступу до програм або даних щоразу при вмиканні або перезапуску комп'ютера. Пароль налаштування запобігає несанкціонованому доступу до утиліти Computer Setup і може також використовуватися як заміна пароля вмикання. Тобто коли видається запит на введення пароля вмикання, замість нього для отримання доступу до комп'ютера можна ввести пароль налаштування.

Глобальний мережевий пароль налаштування встановлюється для того, щоб дозволити системному адміністратору входити в мережеві системи для проведення обслуговування, не знаючи пароля вмикання, навіть якщо такий пароль встановлено.

#### **Встановлення пароля налаштування з використанням утиліти Computer Setup**

Якщо система має вбудований пристрій безпеки, див. *Посібник до HP ProtectTools Security Manager* на веб-вузлі <http://www.hp.com>. Встановлення пароля налаштування за допомогою <span id="page-33-0"></span>Computer Setup дає змогу уникнути повторної конфігурації комп'ютера (використання утиліти Computer Setup (F10)), доки пароль не буде введено.

- **1.** Увімкніть або перезапустіть комп'ютер. Якщо ви працюєте у Windows, виберіть **Пуск** > **Завершення роботи** > **Перезавантаження**.
- **2.** Як тільки комп'ютер увімкнеться, натисніть клавішу F10, щоб увійти до утиліти Computer Setup. Натисніть клавішу Enter, щоб пропустити заставку, якщо це необхідно.
- $\mathbb{R}$  **ПРИМІТКА.** Якщо ви не натиснете клавішу F10 вчасно, слід перезавантажити комп'ютер і знову натиснути F10 в той момент, коли індикатор монітора стане зеленим.
- **3.** Виберіть **Security** (Безпека), потім виберіть **Setup Password** (Пароль налаштування) і дотримуйтесь вказівок на екрані.
- **4.** Перед тим як вийти, натисніть **File** (Файл) > **Save Changes and Exit** (Зберегти зміни і вийти).

#### **Встановлення пароля вмикання з використанням утиліти Computer Setup**

Встановлений за допомогою утиліти Computer Setup пароль вмикання запобігає доступу до комп'ютера при вмиканні живлення до того моменту, поки не буде введено пароль. Коли встановлено пароль вмикання, програма Computer Setup відображує пункт **Password Options** (Параметри пароля) в меню **Security** (Безпека). Серед параметрів пароля є параметр **Password Prompt on Warm Boot** (Запит пароля при "теплому старті"). Коли увімкнено **Password Prompt on Warm Boot**, пароль необхідно вводити кожного разу при завантаженні комп'ютера.

- **1.** Увімкніть або перезапустіть комп'ютер. Якщо ви працюєте у Windows, виберіть **Пуск** > **Завершення роботи** > **Перезавантаження**.
- **2.** Як тільки комп'ютер увімкнеться, натисніть клавішу F10, щоб увійти до утиліти Computer Setup. Натисніть клавішу Enter, щоб пропустити заставку, якщо це необхідно.
- **2** ПРИМІТКА. Якщо ви не натиснете клавішу F10 вчасно, слід перезавантажити комп'ютер і знову натиснути F10 в той момент, коли індикатор монітора стане зеленим.
- **3.** Виберіть **Security** (Безпека), потім **Power-On Password** (Пароль вмикання) і дотримуйтесь вказівок на екрані.
- **4.** Перед тим як вийти, натисніть **File** (Файл) > **Save Changes and Exit** (Зберегти зміни і вийти).

#### **Введення пароля увімкнення живлення**

Щоб ввести пароль вмикання, виконайте таку процедуру:

- **1.** Увімкніть або перезапустіть комп'ютер. Якщо ви працюєте у Windows, виберіть **Пуск** > **Завершення роботи** > **Перезавантаження**.
- **2.** Коли на дисплеї з'явиться піктограма ключа, введіть поточний пароль, потім натисніть Enter.
- **<sup>学</sup> ПРИМІТКА.** Вводьте пароль уважно; з міркувань безпеки введені вами літери не відображаються на екрані.

Якщо пароль введено неправильно, з'явиться піктограма зламаного ключа. Спробуйте ще раз. Після трьох невдалих спроб необхідно вимкнути комп'ютер, а потім увімкнути його ще раз, щоб продовжити.

#### **Введення пароля налаштування**

Якщо система має вбудований пристрій безпеки, див. *Посібник до HP ProtectTools Security Manager* на веб-вузлі <http://www.hp.com>.

<span id="page-34-0"></span>Якщо на комп'ютері встановлено пароль налаштування, його потрібно буде вводити кожного разу при запуску Computer Setup.

- **1.** Увімкніть або перезапустіть комп'ютер. Якщо ви працюєте у Windows, виберіть **Пуск** > **Завершення роботи** > **Перезавантаження**.
- **2.** Як тільки комп'ютер увімкнеться, натисніть клавішу F10, щоб увійти до утиліти Computer Setup. Натисніть клавішу Enter, щоб пропустити заставку, якщо це необхідно.
- **ПРИМІТКА.** Якщо ви не натиснете клавішу F10 вчасно, слід перезавантажити комп'ютер і знову натиснути F10 в той момент, коли індикатор монітора стане зеленим.
- **3.** Коли на дисплеї з'явиться піктограма ключа, введіть пароль налаштування, потім натисніть Enter.
- **Э ПРИМІТКА.** Вводьте пароль уважно; з міркувань безпеки введені вами літери не відображаються на екрані.

Якщо пароль введено неправильно, з'явиться піктограма зламаного ключа. Спробуйте ще раз. Після трьох невдалих спроб необхідно вимкнути комп'ютер, а потім увімкнути його ще раз, щоб продовжити.

#### **Зміна пароля вмикання або пароля налаштування**

Якщо система має вбудований пристрій безпеки, див. *Посібник до HP ProtectTools Security Manager* на веб-вузлі <http://www.hp.com>.

- **1.** Увімкніть або перезапустіть комп'ютер. Якщо ви працюєте у Windows, виберіть **Пуск** > **Завершення роботи** > **Перезавантаження**.
- **2.** Для зміни пароля вмикання живлення перейдіть до кроку 3.

Для зміни пароля налаштування після увімкнення комп'ютера натисніть і утримуйте клавішу F10, поки індикатор монітора не стане зеленим, щоб увійти до утиліти Computer Setup. Натисніть клавішу Enter, щоб пропустити заставку, якщо це необхідно.

- $\mathbb{R}$  **<b>ПРИМІТКА**. Якщо ви не натиснете клавішу F10 вчасно, слід перезавантажити комп'ютер і знову натиснути F10 в той момент, коли індикатор монітора стане зеленим.
- **3.** Коли з'явиться піктограма ключа, введіть поточний пароль, косу риску (/) або інший розділовий знак, новий пароль, ще одну риску (/) або інший розділовий знак і, нарешті, новий пароль, як показано: поточний пароль/новий пароль/новий пароль
	- **ПРИМІТКА.** Вводьте пароль уважно; з міркувань безпеки введені вами літери не відображаються на екрані.
- **4.** Натисніть Enter.

Новий пароль набере сили при наступному вмиканні комп'ютера.

**ПРИМІТКА.** Див. розділ Розділові знаки на різних [клавіатурних](#page-35-0) розкладках на сторінці 30 для отримання інформації про альтернативні розділові знаки. Пароль вмикання і пароль налаштування можна змінити також за допомогою пункту Security options (Параметри безпеки) в утиліті Computer Setup.

#### <span id="page-35-0"></span>**Видалення пароля вмикання або пароля налаштування**

Якщо система має вбудований пристрій безпеки, див. *Посібник до HP ProtectTools Security Manager* на веб-вузлі <http://www.hp.com>.

- **1.** Увімкніть або перезапустіть комп'ютер. Якщо ви працюєте у Windows, виберіть **Пуск** > **Завершення роботи** > **Перезавантаження**.
- **2.** Для видалення пароля вмикання живлення перейдіть до кроку 3.

Для видалення пароля налаштування після увімкнення комп'ютера натисніть і утримуйте клавішу F10, поки індикатор монітора не стане зеленим, щоб увійти до утиліти Computer Setup. Натисніть клавішу Enter, щоб пропустити заставку, якщо це необхідно.

- **ПРИМІТКА.** Якщо ви не натиснете клавішу F10 вчасно, слід перезавантажити комп'ютер і знову натиснути F10 в той момент, коли індикатор монітора стане зеленим.
- **3.** Коли з'явиться основна піктограма, введіть поточний пароль і косу риску (/) або альтернативний розділовий символ, як показано: поточний пароль/
- **4.** Натисніть Enter.
- **Э ПРИМІТКА.** Див. розділ Розділові знаки на різних клавіатурних розкладках на сторінці 30 для отримання інформації про альтернативні розділові знаки. Пароль вмикання і пароль налаштування можна змінити також за допомогою пункту Security options (Параметри безпеки) в утиліті Computer Setup.

#### **Розділові знаки на різних клавіатурних розкладках**

Клавіатури створюються у відповідності до локальних вимог. Синтаксис і клавіші, що ви їх використовуєте для зміни або видалення пароля, залежать від типу клавіатури, що постачалася з вашим комп'ютером.

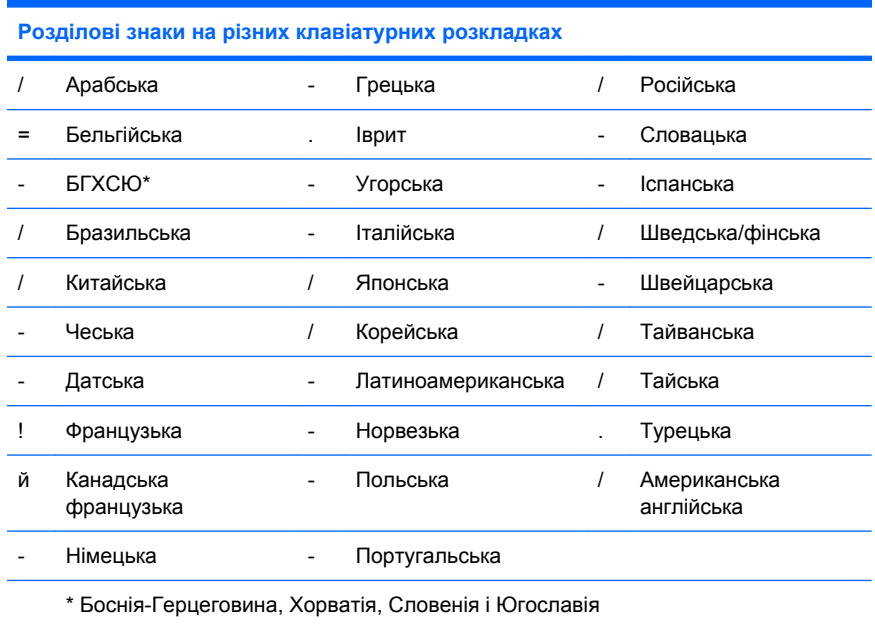

### **Скидання паролів**

Якщо ви забули пароль, ви не зможете отримати доступ до комп'ютера. Вказівки зі скидання паролів див. в *Інструкціях з усунення несправностей*, що містяться на *компакт-диску з документацією і засобами діагностики*.

Якщо система має вбудований пристрій безпеки, див. *Посібник до HP ProtectTools Security Manager* на веб-вузлі <http://www.hp.com>.

## <span id="page-36-0"></span>**DriveLock**

DriveLock є стандартною функцією безпеки, що допомагає запобігти несанкціонованому доступу до даних на жорсткому диску ATA. DriveLock реалізовано як розширення утиліти Computer Setup. Ця функція доступна тільки за наявності жорстких дисків, що підтримують набір команд ATA Security. DriveLock призначено для клієнтів HP, для яких головною є безпека даних. Для таких клієнтів вартість жорсткого диска і втрата даних, що на ньому зберігаються, є несуттєвими порівняно зі збитками, спричиненими несанкціонованим доступом до вмісту таких даних. Для урівноваження зазначеного рівня безпеки і практичної необхідності у розв'язанні проблеми забутого пароля функція DriveLock від HP використовує двопарольну схему безпеки. Один пароль призначено для встановлення і використання системним адміністратором, тоді як інший зазвичай встановлюється і використовується кінцевим користувачем. У даній схемі відсутній "чорний вхід", що може бути використаний для розблокування диску, якщо обидва паролі втрачено. Таким чином, використання DriveLock є найбільш безпечним, коли дані, що містяться на жорсткому диску, дублюються в корпоративній системі даних або регулярно створюються їх резервні копії. Якщо обидва паролі DriveLock втрачено, жорсткий диск відображається як невикористовуваний. Для користувачів, які не відповідають попередньо визначеному профілю клієнта, подібний варіант подій може бути неприйнятним ризиком. Для користувачів, які відповідають профілю клієнта, це може бути прийнятним ризиком відповідно до характеру даних, що зберігаються на жорсткому диску.

### **Використання DriveLock**

Коли буде знайдено один або кілька жорстких дисків, що підтримують набір команд безпеки ATA, в меню "Безпека" утиліти Computer Setup з'явиться параметр DriveLock. Користувачеві надаються параметри налаштування пароля адміністратора або вмикання функції DriveLock. Щоб увімкнути DriveLock, необхідно надати пароль користувача. Оскільки початкове налаштування DriveLock зазвичай виконується системним адміністратором, спершу необхідно встановити пароль адміністратора. Компанія HP рекомендує системним адміністраторам встановити головний пароль незалежно від того, чи вони хочуть задіяти функцію DriveLock, чи вимкнути її. Це надасть адміністраторам можливість змінити параметри DriveLock, якщо диск буде заблоковано. Якщо пароль адміністратора призначено, системні адміністратори можуть увімкнути функцію DriveLock або не вмикати її.

Якщо у системі є заблокований жорсткий диск, під час самотестування при ввімкненні живлення потрібно буде ввести пароль для розблокування пристрою. Якщо встановлено пароль ввімкнення живлення, і він відповідає паролю користувача пристрою, то під час самотестування при ввімкненні живлення не потрібно буде вводити пароль повторно. В іншому випадку користувач повинен ввести пароль DriveLock. При "холодному старті" можна використовувати головний або користувацький пароль. При "теплому старті" слід вводити той самий пароль, що використовувався для розблокування жорсткого диска під час "холодного старту", що передував розблокуванню. Для введення правильного пароля надається дві спроби. При "холодному старті" якщо жодна зі спроб не виявилася вдалою, процедура POST триватиме далі, але жорсткий диск залишатиметься недоступним. При "теплому старті" або перезапуску з Windows якщо жодна зі спроб не виявилася вдалою, процедура POST зупиниться, і користувачу буде запропоновано вимкнути комп'ютер і знову ввімкнути його.

### **Прикладні програми DriveLock**

Найкращою областю практичного застосування функції DriveLock є корпоративне середовище. Системний адміністратор несе відповідальність за конфігурування жорсткого диску, що, окрім усього іншого, включає встановлення головного пароля DriveLock і тимчасового пароля користувача. Якщо користувач забуде свій пароль або обладнання буде передано іншому співробітникові, завжди можна скористатися паролем адміністратора для скидання пароля користувача і поновлення доступу до жорсткого диска.

Компанія HP рекомендує корпоративним системним адміністраторам, що обирають вмикання функції DriveLock, також встановлювати корпоративну політику налаштування і підтримки паролів адміністратора. Це необхідно для попередження ситуацій ненавмисного або навмисного призначення користувачем обох паролів DriveLock перед звільненням з компанії. У такому випадку жорсткий диск буде відображатися як непридатний до використання і потребуватиме заміни. Так само, не призначивши пароль адміністратора, системні адміністратори можуть виявити, що жорсткий диск блоковано і неможливо виконувати щоденні перевірки на наявність неавторизованого програмного забезпечення, інші функції контролю ресурсів, а також реалізувати підтримку діяльності системи.

Користувачам з менш суворими вимогами до безпеки компанія HP не рекомендує вмикати функцію DriveLock. До такої категорії входять персональні користувачі або користувачі, які не мають вразливих даних на своїх жорстких дисках. Для них потенційна втрата жорсткого диска, спричинена втратою обох паролів, є набагато шкідливішою, ніж втрата тих даних, які мають бути захищені функцією DriveLock. Доступ до утиліт Computer Setup і DriveLock може бути обмежено паролем налаштування. Вказуючи пароль налаштування і не надаючи його кінцевим користувачам, системні адміністратори можуть запобігати вмиканню функції DriveLock користувачами.

## <span id="page-38-0"></span>**Датчик переміщення кришки**

Датчик переміщення кришки, встановлений в деяких моделях, є комбінацією апаратних і програмних засобів, що можуть сповіщати вас про зняття кришки або бічної панелі комп'ютера. Існує три рівні захисту, як показано у наведеній нижче таблиці.

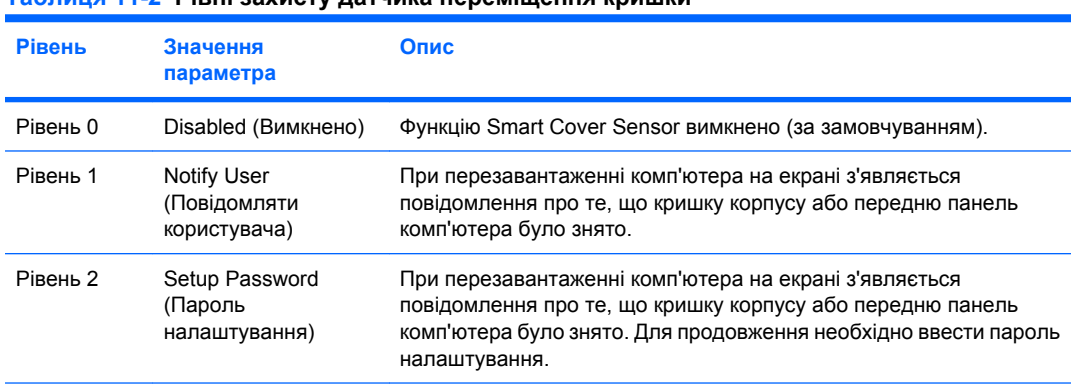

#### **Таблиця 11-2 Рівні захисту датчика переміщення кришки**

**ПРИМІТКА.** Ці параметри можна змінити за допомогою утиліти Computer Setup. Для отримання докладнішої інформації щодо програми Computer Setup див. *Computer Setup (F10) Utility Guide* (Посібник з використання утиліти Computer Setup (F10)) на компакт-диску *Documentation and Diagnostics CD* (Компакт-диск з документацією і засобами діагностики).

### **Налаштування рівня захисту функції Smart Cover Sensor**

Щоб встановити рівень захисту датчика переміщення кришки, виконайте таку процедуру:

- **1.** Увімкніть або перезапустіть комп'ютер. Якщо ви працюєте у Windows, виберіть **Пуск** > **Завершення роботи** > **Перезавантаження**.
- **2.** Щойно комп'ютер увімкнеться, натисніть клавішу F10, щоб увійти до утиліти Computer Setup. Натисніть клавішу Enter, щоб пропустити заставку, якщо це необхідно.
- $\mathbb{R}$  **<b>ПРИМІТКА**. Якщо ви не натиснете клавішу F10 вчасно, слід перезавантажити комп'ютер і знову натиснути F10 в той момент, коли індикатор монітора стане зеленим.
- **3.** Виберіть **Security** (Безпека) > **Smart Cover** (Кришка корпусу) > **Cover Removal Sensor** (Датчик переміщення кришки) і потрібний рівень захисту.
- **4.** Перед тим, як вийти, натисніть **File** (Файл) > **Save Changes and Exit** (Зберегти зміни і вийти).

## **Smart Cover Lock**

Функція Smart Cover Lock, встановлена на деяких комп'ютерах, – це програмно кероване блокування кришки корпусу. Це блокування запобігає несанкціонованому доступу до внутрішніх компонентів. Комп'ютер постачається з функцією SmartCover Lock, встановленою в режим "не заблоковано".

- **ПОПЕРЕДЖЕННЯ.** Для максимальної безпеки блокування кришки корпусу важливо встановити пароль налаштування. Пароль налаштування дозволяє запобігти несанкціонованому доступу до утиліти Computer Setup.
- $\mathbb{R}$  **<b>ПРИМІТКА**. Функція Smart Cover Lock постачається додатково із деякими системами.

## <span id="page-39-0"></span>**Блокування у Smart Cover Lock**

Щоб увімкнути й заблокувати замок Smart Cover Lock, виконайте таку процедуру:

- **1.** Увімкніть або перезапустіть комп'ютер. Якщо ви працюєте у Windows, виберіть **Пуск** > **Завершення роботи** > **Перезавантаження**.
- **2.** Щойно комп'ютер увімкнеться, натисніть клавішу F10, щоб увійти до утиліти Computer Setup. Натисніть клавішу Enter, щоб пропустити заставку, якщо це необхідно.
- $\mathbb{R}$  **ПРИМІТКА.** Якщо ви не натиснете клавішу F10 вчасно, слід перезавантажити комп'ютер і знову натиснути F10 в той момент, коли індикатор монітора стане зеленим.
- **3.** Виберіть **Security** (Безпека) > **Smart Cover** (Кришка корпусу) > **Cover Lock** (Замок кришки) > **Lock** (Блокувати).
- **4.** Перед тим, як вийти, натисніть **File** (Файл) > **Save Changes and Exit** (Зберегти зміни і вийти).

### **Розблокування у Smart Cover Lock**

- **1.** Увімкніть або перезапустіть комп'ютер. Якщо ви працюєте у Windows, виберіть **Пуск** > **Завершення роботи** > **Перезавантаження**.
- **2.** Як тільки комп'ютер увімкнеться, натисніть клавішу F10, щоб увійти до утиліти Computer Setup. Натисніть клавішу Enter, щоб пропустити заставку, якщо це необхідно.
- **<sup>第</sup> ПРИМІТКА.** Якщо ви не натиснете клавішу F10 вчасно, слід перезавантажити комп'ютер і знову натиснути F10 в той момент, коли індикатор монітора стане зеленим.
- **3.** Виберіть **Security** (Безпека) > **Smart Cover** (Кришка корпусу) > **Cover Lock** (Замок кришки) > **Unlock** (Розблокувати).
- **4.** Перед тим, як вийти, натисніть **File** (Файл) > **Save Changes and Exit** (Зберегти зміни і вийти).

### **Використання Smart Cover FailSafe Key**

Якщо ви увімкнули функцію Smart Cover Lock і не можете ввести пароль для розблокування, то для відкривання корпусу комп'ютера необхідно скористатися Smart Cover FailSafe Key. Цією функцією треба скористатися за таких обставин:

- Порушення живлення
- Неполадка запуску
- Збій компонента ПК (наприклад, процесора або блоку живлення)
- Забуто пароль
- **ПОПЕРЕДЖЕННЯ.** Функція Smart Cover FailSafe Key це спеціалізований інструмент, що постачається компанією HP. Підготуйтеся; замовте її до того, як вона вам знадобиться, у авторизованого представника HP чи постачальника послуг.

Щоб отримати FailSafe Key, зробіть наступне:

- Зверніться до авторизованого представника HP або постачальника Інтернет-послуг.
- Зателефонуйте за номером, зазначеним у гарантійному талоні.

Для отримання докладнішої інформації щодо використання Smart Cover FailSafe Key див. *Довідковий посібник з апаратного забезпечення* на компакт-диску *Documentation and Diagnostics CD* (Компакт-диск з документацією і засобами діагностики).

# <span id="page-40-0"></span>**Cable Lock Provision**

На задній панелі комп'ютера розташований фіксатор кабелю, що дозволяє фізично закріпити комп'ютер в робочій області.

Вказівки та ілюстрації див. у *Довідковому посібнику з апаратного забезпечення* на компакт-диску *Documentation and Diagnostics CD* (Компакт-диск з документацією і засобами діагностики).

## **Технологія ідентифікації за відбитками пальців**

Щоб уникнути необхідності введення паролів, користувач може скористатися перевагами технології HP ідентифікації за відбитками пальців – зростання мережевої безпеки, спрощення процедури входу і зменшення витрат, пов'язаних з керуванням корпоративними мережами. Завдяки помірній ціні це рішення призначається не лише високотехнологічним організаціям з високим рівнем безпеки.

 $\mathbb{R}$  **ПРИМІТКА.** Підтримка технології ідентифікації за відбитками пальців залежить від моделі.

Для отримання додаткової інформації відвідайте веб-сайт HP:

<http://h18004.www1.hp.com/products/security/>.

## <span id="page-41-0"></span>**Повідомлення про неполадки і відновлення**

Функції повідомлення про неполадки і відновлення складаються з сучасних апаратних і програмних засобів, що дозволяють запобігати втраті важливих даних і мінімізувати незапланований простій обладнання.

Якщо комп'ютер підключено до мережі, яка управляється диспетчером HP Client Manager, то комп'ютер надсилатиме повідомлення про неполадку програмі управління мережею. За допомогою програми HP Client Manager також можна дистанційно планувати діагностику для її автоматичного запуску на усіх керованих ПК і створювати звіти про непройдені тести.

## **Система захисту дисків**

Програма самоперевірки системи Drive Protection System (DPS) – це інструмент діагностики, вбудований у жорсткі диски певних моделей комп'ютерів HP. Система DPS допомагає виявляти проблеми, які можуть призвести до пошкодження дисків, що не покриваються гарантією.

При виробництві комп'ютерів HP кожен жорсткий диск, що встановлюється в систему, перевіряється за допомогою DPS, та на нього записується вся важлива інформація. При кожному запуску DPS результати перевірки записуються на жорсткий диск. Постачальник послуг може використовувати всі дані для діагностики умов, що змусили вас скористатися програмою DPS. Вказівки щодо використання DPS див. в *Інструкціях з усунення несправностей*, що містяться на компакт-диску *Documentation and Diagnostics CD* (Компакт-диск з документацією і засобами діагностики).

## **Захищене від стрибків напруги джерело живлення**

Вбудоване захищене від стрибків напруги джерело живлення підвищує надійність системи, коли вона вражається непередбаченим стрибком напруги. Цей блок живлення номінально здатен витримувати стрибки напруги до 2000 вольт без вимушеного простою системи або втрати даних.

## **Термодатчик**

Термодатчик – це апаратна і програмна функція, що відстежує внутрішню температуру комп'ютера. Ця функція відображає попередження при перевищенні допустимого діапазону температур, що дозволяє завчасно вжити необхідних заходів ще до того, як буде вражено внутрішні компоненти або втрачено дані.

# <span id="page-42-0"></span>**Покажчик**

#### **А**

Агент OpenView Agent [3](#page-8-0)

#### **Б**

безпека DriveLock [31](#page-36-0) ProtectTools Security Manager [7](#page-12-0) Smart Cover Lock [33](#page-38-0) Датчик переміщення кришки [33](#page-38-0) параметри [25](#page-30-0) пароль [27](#page-32-0) технологія ідентифікації за відбитками пальців [35](#page-40-0) функцій, таблиця [25](#page-30-0) фіксатор кабелю [35](#page-40-0) блокування Smart Cover Lock [34](#page-39-0)

#### **В**

введення пароль вмикання [28](#page-33-0) пароль налаштування [28](#page-33-0) Веб-вузли HP Client Foundation Suite [8](#page-13-0) HP Client Foundation Suite i Client Premium Suite [3](#page-8-0) HP Client Manager [7](#page-12-0) HP Client Premium Suite [8](#page-13-0) HP OpenView Client Configuration Manager [9](#page-14-0) HP OpenView PC Configuration Management Solution [3,](#page-8-0) [9](#page-14-0) HP ProtectTools Security Manager<sub>8</sub> HPQFlash [15](#page-20-0) Proactive Change Notification [13](#page-18-0) Remote ROM Flash [15](#page-20-0) Subscriber's Choice [13](#page-18-0) Subscriber's Choice [13](#page-18-0) завантаження BIOS [15](#page-20-0)

Завантаження System Software Manager [6](#page-11-0) підтримка ПЗ [23](#page-28-0) Розгортання ПК [2](#page-7-0) технологія Intel vPro [11](#page-16-0) Технологія ідентифікації за відбитками пальців [35](#page-40-0) технічні описи HP [11](#page-16-0) тиражування параметрів [18](#page-23-0) Флеш-ПЗП [15](#page-20-0) видалення пароля [30](#page-35-0) внутрішня температура комп'ютера [36](#page-41-0) відновлення [10](#page-15-0) відновлення, програми з [2](#page-7-0) відстеження ресурсів [25](#page-30-0)

#### **Г**

галузеві стандарти [24](#page-29-0)

#### **Д**

Датчик переміщення кришки встановлення [33](#page-38-0) рівні захисту [33](#page-38-0) джерело живлення, захищене від стрибків напруги [36](#page-41-0) диск, захист [36](#page-41-0) диску, клонування [2](#page-7-0) дистанційне встановлення [4](#page-9-0) Дистанційне встановлення системи [4](#page-9-0) доступ до комп'ютера, контроль [25](#page-30-0) діагностичний засіб для жорстких дисків [36](#page-41-0)

#### **Ж**

жорсткі диски, діагностичний засіб для [36](#page-41-0)

#### **З**

завантажувальний пристрій DiskOnKey [19](#page-24-0), [20](#page-25-0) HP Drive Key [19](#page-24-0), [20](#page-25-0)

носій даних USB-флеш [19](#page-24-0) створення [19](#page-24-0) замовлення FailSafe Key [34](#page-39-0) замок кришки [33](#page-38-0) замок кришки, застереження [33](#page-38-0) застереження FailSafe Key [34](#page-39-0) замок кришки, заходи безпеки [33](#page-38-0) захист ПЗП [15](#page-20-0) захист жорсткого диску [36](#page-41-0) захист ПЗП, застереження [15](#page-20-0) зміна операційної системи, важлива інформація [23](#page-28-0) зміна пароля [29](#page-34-0) зміни, повідомлення про [13](#page-18-0)

#### **К**

клавіатурні розкладки й розділові знаки [30](#page-35-0) клонування, програми і засоби [2](#page-7-0) кнопка живлення з двома положеннями [22](#page-27-0) налаштування [22](#page-27-0) кнопка живлення з двома положеннями [22](#page-27-0) контроль з доступом до комп'ютера [25](#page-30-0)

#### **Н**

налаштування копіювання на кілька комп'ютерів [18](#page-23-0) копіювання на окремий комп'ютер [17](#page-22-0) початковий [2](#page-7-0) тиражування [17](#page-22-0) налаштування кнопки живлення [22](#page-27-0) налаштування ПЗ [2](#page-7-0) носій даних USB-флеш, завантажувальний [19](#page-24-0), [20](#page-25-0)

#### **О**

образ з попередньо встановленим ПЗ [2](#page-7-0) операційні системи, важлива інформація про [23](#page-28-0)

#### **П**

пароль безпека [27](#page-32-0) видалення [30](#page-35-0) вмикання живлення [28](#page-33-0) зміна [29](#page-34-0) налаштування [27,](#page-32-0) [28](#page-33-0) скидання [30](#page-35-0) пароль вмикання введення [28](#page-33-0) видалення [30](#page-35-0) встановлення [28](#page-33-0) зміна [29](#page-34-0) пароль налаштування введення [28](#page-33-0) видалення [30](#page-35-0) встановлення [27](#page-32-0) зміна [29](#page-34-0) ПЗП Remote Flash [15](#page-20-0) флеш [15](#page-20-0) ПК марки Intel vPro з технологією Active Management Technology [11](#page-16-0) повідомлення про зміни [13](#page-18-0) Повідомлення про неполадки і відновлення HP Client Manager [36](#page-41-0) початкова конфігурація [2](#page-7-0) програмне забезпечення Active Management Technology [11](#page-16-0) Altiris AClient [3](#page-8-0) Altiris Deployment Solution Agent [3](#page-8-0) HP Client Catalog for SMS [10](#page-15-0) HP Client Foundation Suite [8](#page-13-0) HP Client Management Interface [5](#page-10-0) HP Client Manager [7](#page-12-0) HP Client Premium Suite [8](#page-13-0) HP OpenView Client Configuration Manager [8](#page-13-0) HP ProtectTools Security Manager [7](#page-12-0) HP System Software Manager [6](#page-11-0)

OpenView PC Configuration Management Solution [9](#page-14-0) Агент HP OpenView Agent [3](#page-8-0) відновлення [2](#page-7-0) відстеження ресурсів [25](#page-30-0) Дистанційне встановлення системи [4](#page-9-0) засоби оновлення і керування [5](#page-10-0) Система захисту дисків [36](#page-41-0) інтеграція [2](#page-7-0)

#### <u>р</u>

режим Boot Block Emergency Recovery [16](#page-21-0) резервне копіювання [10](#page-15-0) розблокування Smart Cover Lock [34](#page-39-0) розгортання ПК [2](#page-7-0) розгортання, програми і засоби [2](#page-7-0) розділові знаки, таблиця [30](#page-35-0) розкладки й розділові знаки [30](#page-35-0) рішення HP з керування життєвим циклом [2](#page-7-0) рішення, що тепер не надаються [14](#page-19-0)

### **С**

скидання паролів [30](#page-35-0) стрибки напруги, захист від [36](#page-41-0)

### **Т**

температура комп'ютера, внутрішня [36](#page-41-0) термодатчик [36](#page-41-0) Технологія Active Management Technology і ПК марки Intel vPro [11](#page-16-0) технологія ідентифікації за відбитками пальців [35](#page-40-0) технічні описи [11](#page-16-0)

#### **У**

Утиліти Computer Setup [17](#page-22-0)

**І** Інтернет-адреси. *Див.* Веб-сайти

#### **A**

Altiris AClient [3](#page-8-0) Deployment Solution Agent [3](#page-8-0)

#### **B**

Backup and Recovery Manager [10](#page-15-0) BIOS HPQFlash [15](#page-20-0) Remote ROM Flash [15](#page-20-0) режим Boot Block Emergency Recovery [16](#page-21-0) Boot Block Emergency Recovery, режим [16](#page-21-0)

### **C**

cable lock provision [35](#page-40-0) Client Foundation Suite [8](#page-13-0) Client Management Interface [5](#page-10-0) Client Manager [7](#page-12-0)

## **D**

**DiskOnKey** HP Drive Key [19](#page-24-0) завантажувальний [19](#page-24-0), [20](#page-25-0) DriveLock використання [31](#page-36-0) прикладні програми [31](#page-36-0)

## **E**

Emergency Recovery, Boot Block [16](#page-21-0)

### **F**

FailSafe Key замовлення [34](#page-39-0) застереження [34](#page-39-0)

#### **H** HP

Backup and Recovery Manager [10](#page-15-0) Client Foundation Suite [8](#page-13-0) Client Management Interface [5](#page-10-0) Client Manager [7](#page-12-0) HP Client Premium Suite [8](#page-13-0) HP OpenView [3](#page-8-0) OpenView Client Configuration Manager<sub>8</sub> OpenView PC Configuration Management Solution [9](#page-14-0) ProtectTools Security Manager [7](#page-12-0) System Software Manager [6](#page-11-0) HP Client Catalog for SMS [10](#page-15-0) HP Client Premium Suite [8](#page-13-0)

HP Drive Key DiskOnKey [19](#page-24-0) завантажувальний [19](#page-24-0), [20](#page-25-0) HP OpenView [3](#page-8-0) HPQFlash [15](#page-20-0)

#### **O**

OpenView Client Configuration Manager<sub>8</sub> OpenView PC Configuration Management Solution [9](#page-14-0)

#### **P**

PCN (Proactive Change Notification) [13](#page-18-0) Preboot Execution Environment (PXE) [4](#page-9-0) Proactive Change Notification (PCN) [13](#page-18-0) ProtectTools Security Manager [7](#page-12-0) PXE (Preboot Execution Environment) [4](#page-9-0)

#### **R**

Remote ROM Flash [15](#page-20-0)

#### **S**

Smart Cover FailSafe Key, замовлення [34](#page-39-0) Smart Cover Lock FailSafe Key [34](#page-39-0) блокування [34](#page-39-0) розблокування [34](#page-39-0) Subscriber's Choice [13](#page-18-0) System Software Manager [6](#page-11-0)